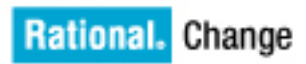

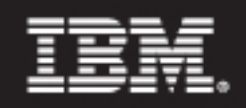

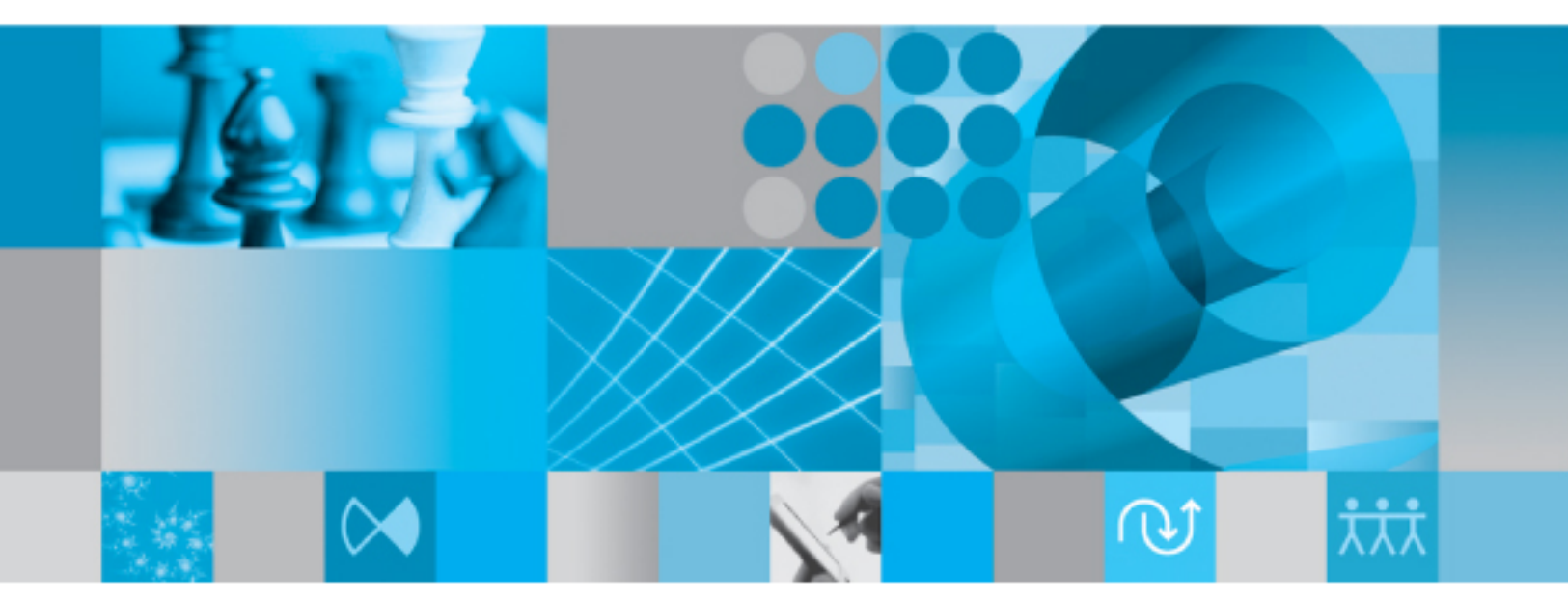

ユーザー ヘルプ リリース 5.2

# IBM Rational Change ユーザー ヘルプ リリース 5.2

本書を使用する前に、必ず<mark>[特記事項](#page-40-0)</mark>の内容をお読みください。

この版の内容は、新しい版で特に指摘がない限り、**IBM Rational Change** バージョン **5.2**(製品番号:**5724V87**)以 降のすべてのリリースと修正版に適用されます。

**© Copyright IBM Corporation 2000, 2009**

US Government Users Restricted Rights-Use, duplication or disclosure restricted by GSA ADP Schedule Contract with IBM Corp.

# 目次

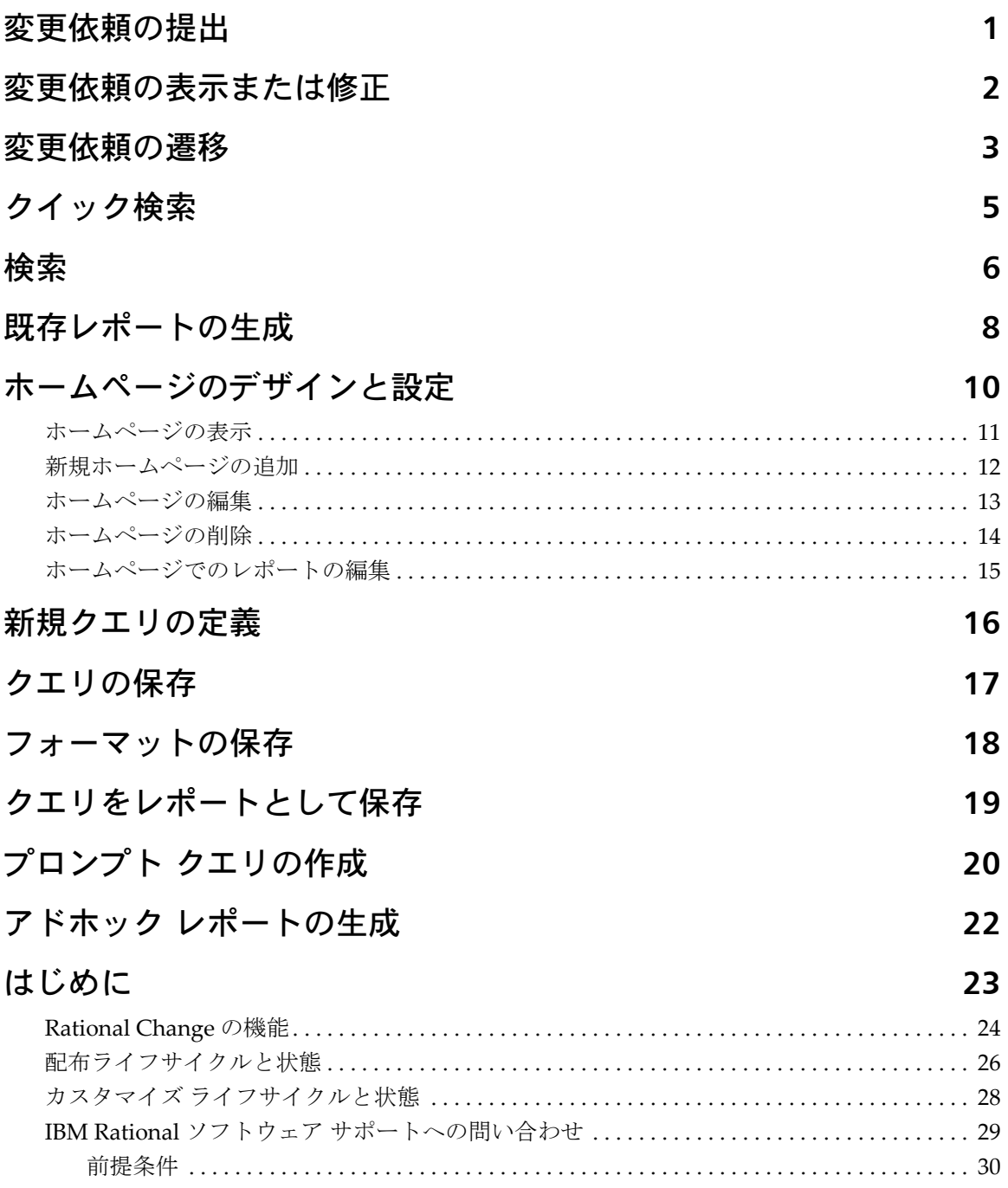

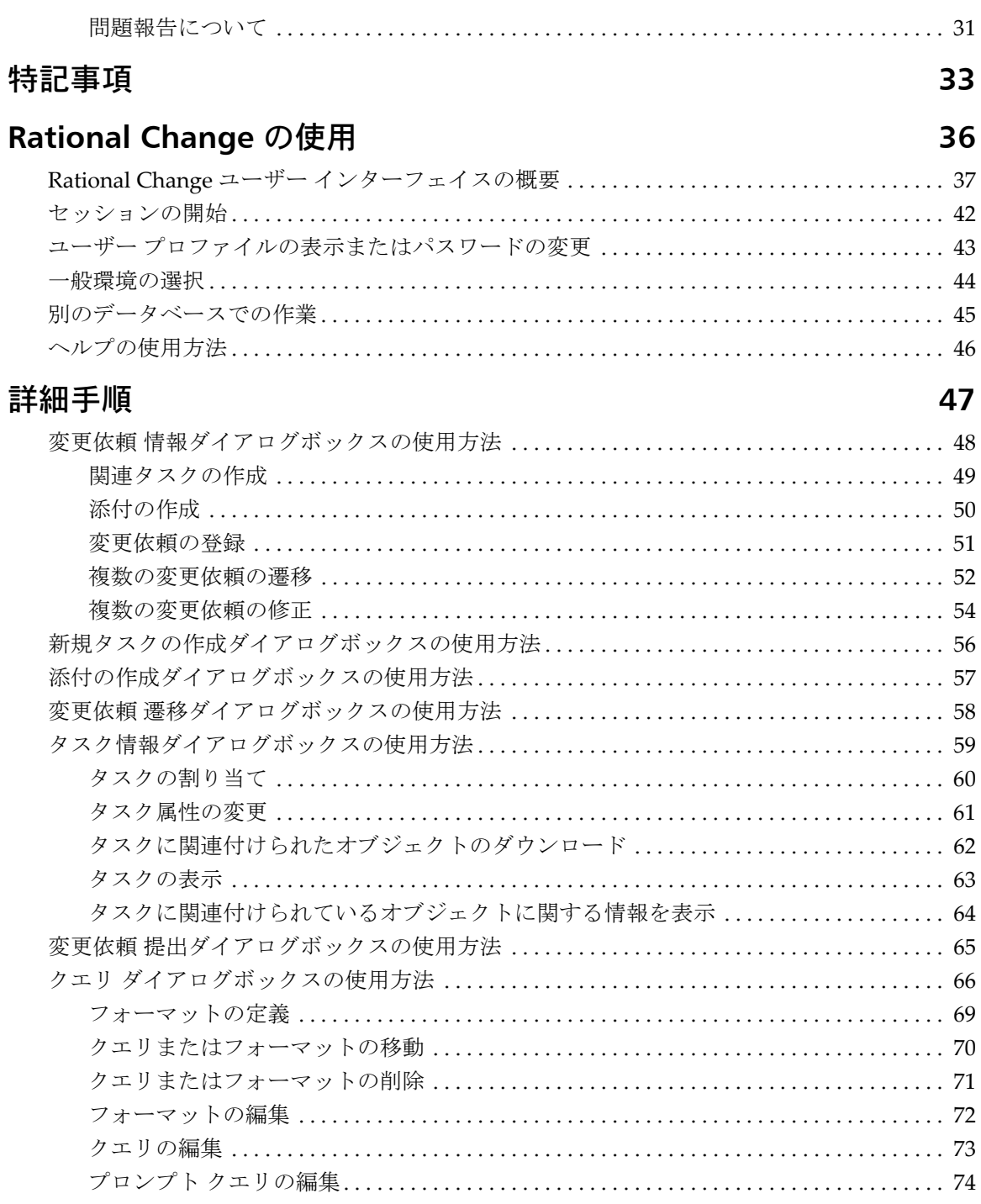

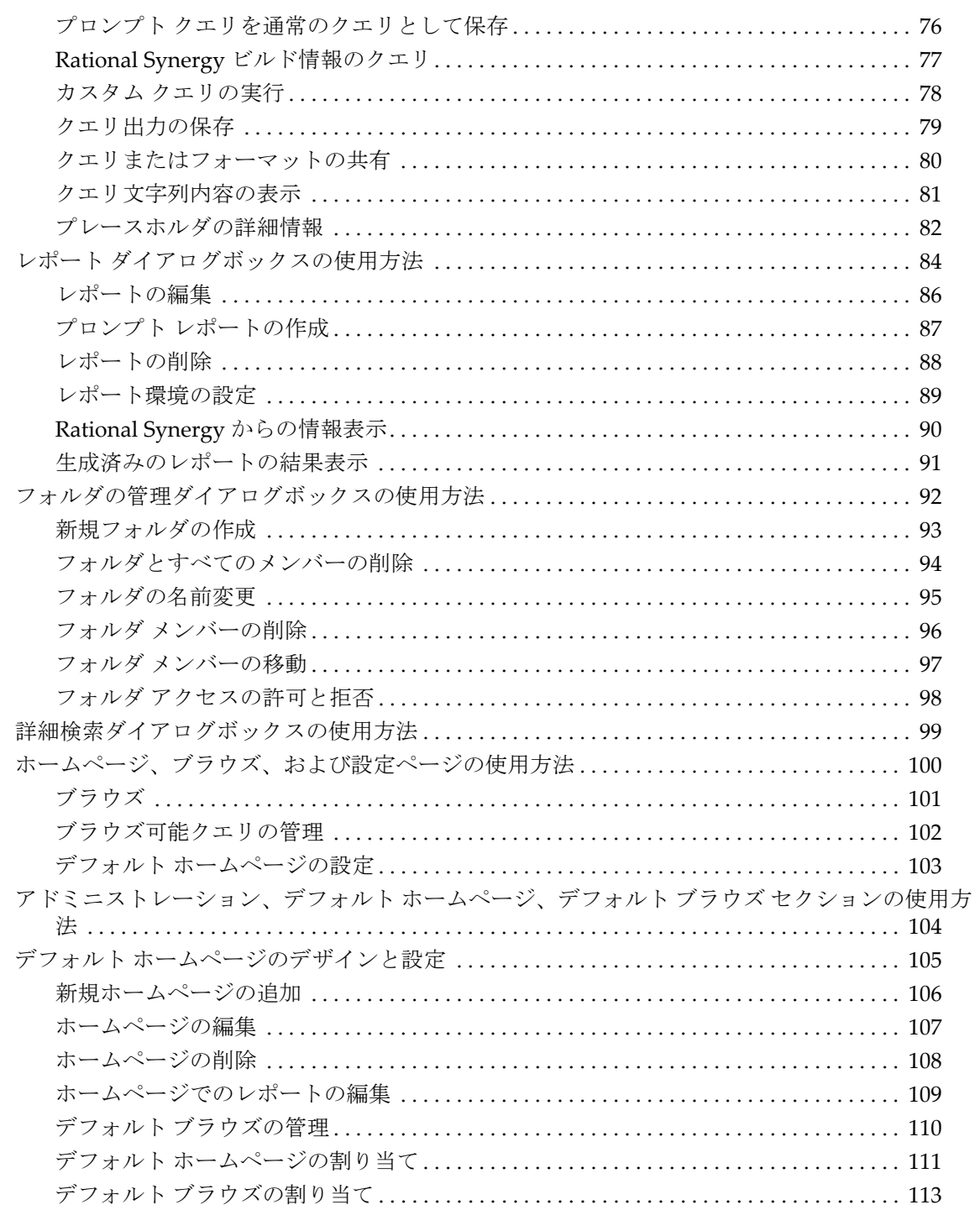

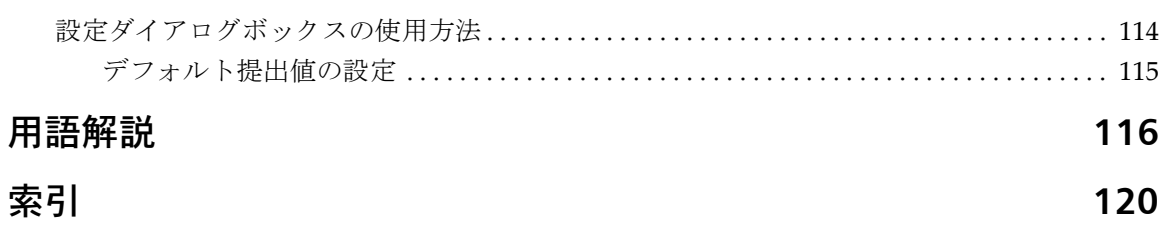

# <span id="page-8-0"></span>変更依頼の提出

変更依頼を提出するには、以下の手順を行います。

**1.** アクション パネルで、リストから提出フォーム、たとえば、変更依頼の提出を選択し、次 に実行をクリックします。

変更依頼 提出ダイアログボックスが表示されます。

**2.** 変更依頼のプロパティを設定します。表示されるプロパティは、使用されているプロセス により異なります。

CR 提出プロパティを表示する方法については[、デフォルト提出値の設定を](#page-122-1)参照してくだ さい。

> 注記:赤いラベルの付いた必須プロパティは、必ず設定 してください。

**3.** ダイアログボックスのボタンバーで、提出ボタンをクリックします。

注記:変更依頼の提出ボタンは、[配布ライフサイクル](#page-125-0)を 使用しているときに表示されます。使用している[ライフ](#page-126-0) [サイクル](#page-126-0)によってはボタンのラベルが異なる場合があり ます。

- **•** [変更依頼の表示または修正](#page-9-1)
- **•** [変更依頼の遷移](#page-10-1)
- **•** [変更依頼の登録](#page-58-1)
- **•** Rational Change ユーザー [インターフェイスの概要](#page-44-1)

# <span id="page-9-1"></span><span id="page-9-0"></span>変更依頼の表示または修正

変更依頼を表示または修正するには、以下の手順を行います。

- **1.** アクション パネルで、**CR** オプション ボタンをクリックします。セントラル サーバー モー ドでは、このボタンは表示されません。
- **2.** 隣にあるボックスに、[変更依頼](#page-125-1) ID を入力します。
- **3. Enter** キーを押すか、表示をクリックします。 変更依頼 情報ダイアログボックスが表示されます。
- **4.** 変更依頼を表示して必要な情報を得るか、または変更依頼を修正し、新しい値を入力して 保存をクリックします。

- **•** [変更依頼の遷移](#page-10-1)
- **•** [検索\(](#page-13-1)変更依頼を検索する場合)
- **•** [添付の作成](#page-57-1)
- **•** [複数の変更依頼の修正](#page-61-1)
- **•** Rational Change ユーザー [インターフェイスの概要](#page-44-1)

# <span id="page-10-1"></span><span id="page-10-0"></span>変更依頼の遷移

変更依頼を遷移させるには、以下の手順を行います。

- **1.** アクション パネルで、**CR** オプション ボタンをクリックします。
- **2.** 隣にあるボックスに、変更依頼 ID を入力します。
- **3. Enter** キーを押すか、表示をクリックします。 変更依頼 情報ダイアログボックスが表示されます。
- **4.** 変更依頼 情報ダイアログボックスの上部または下部で、**Verify** などの[遷移リンク](#page-124-0)をクリッ クします。ダイアログボックスには使用可能な遷移のみが表示されます。遷移が何も表示 されない場合は、CR の遷移はできません。

変更依頼 遷移ダイアログボックスが表示されます。ボタンバーのボタンには遷移名のラ ベルが付いています。

> 注記:ダイアログボックスのオプションは、選択した遷 移によって異なります。

> 遷移のカスタマイズ方法によっては、ダイアログボック スが表示されないことがあります。

> また、アドミニストレータ[権限](#page-124-1)(たとえば、*pt\_admin*)が ある場合は、管理者用の遷移リンクを使用できます。この リンクをクリックすると、新しいページが表示され、任 意の遷移を選択できます。

- **5.** 変更依頼を遷移します。
	- **a.** 遷移情報を入力します。

注記:赤いラベルの付いた必須プロパティは、必ず設定 してください。

- **b.** *transition name* ボタンをクリックします。
- **c.** 遷移の前にもう一度 CR を確認したい場合は、キャンセルをクリックします。 CR 情 報が再表示されます。

- **•** [検索\(](#page-13-1)変更依頼を検索する場合)
- **•** [複数の変更依頼の修正](#page-61-1)
- **•** カスタム [クエリの実行](#page-85-1)

**•** Rational Change ユーザー [インターフェイスの概要](#page-44-1)

# <span id="page-12-1"></span><span id="page-12-0"></span>クイック検索

現在のデータベース内のフリー文字列の検索ではクイック検索を使用します。フリー テキス ト文字列または属性値の検索では詳細な[検索を](#page-13-1)使用します。

**1.** アクション パネルで **CR** またはタスク オプション ボタンをクリックして、検索対象とし て CR またはタスクを指定します。

セントラル CR データベースを検索する場合は、このデータベースにはタスクが含まれて いないので、検索できるのは変更依頼のみです。

セントラル CR データベースを使用してしない場合は、開発データベースで CR または タ スクを検索できます。

**2.** アクション パネルで、「IDまたは検索文字列を入力してください」と表示されているフィー ルドに、検索する文字列を入力します。

文字列は以下のように指定します。

- 正確な語句を検索するには、二重引用符を使用する(例:"default values")。
- 特定の語が含まれるよう指定するには、+*keyword* を使用する(例:+default)。
- 特定の語が含まれないよう指定するには、-*keyword* を使用する(例:-default)。 検索文字列の作成方法がわからないときは[、検索を](#page-13-1)参照してください。
- **3.** 検索をクリックします。

一致する情報を示す検索結果ダイアログボックスが表示されます。関連性の高い順に結果 が表示されます。列の見出しをクリックしてその列を並べ替えることができます。

一致しない場合はメッセージが表示されます。

- **•** [検索](#page-13-1)
- **•** [新規クエリの定義](#page-23-1)
- **•** Rational Change ユーザー [インターフェイスの概要](#page-44-1)

<span id="page-13-1"></span><span id="page-13-0"></span>検索

フリー テキスト文字列または属性値の検索では詳細な検索操作を行います。

- **1.** 詳細検索をクリックします。 詳細検索ダイアログボックスが表示されます。
- **2.** 左側の枠で、検索範囲(変更依頼、タスクまたはその両方)を選択します。 CR を検索する場合、データベース エリア (手順3)は表示されません。

注記:セントラル CR データベースにログオンしている場 合は、このデータベースにはタスクが含まれていないの で、検索できるのは変更依頼のみです。

タスクを検索する場合、セントラル CR データベース以外の、データベースのリストが表 示されます。

変更依頼とタスクの両方を検索する場合、セントラル CR データベースを含む、データ ベースのリストが表示されます。

- <span id="page-13-2"></span>**3.** 検索するデータベースを選択します。
- **4.** フリー テキスト検索では、検索文字列ボックスに文字列を入力します。

検索する文字列を入力します。文字列は以下に従って組み立てます。

- 正確な語句を検索するには、二重引用符を使用する(例:"default values")。
- 特定の語が含まれるよう指定するには、+*keyword* を使用する(例:+default)。

• 特定の語が含まれないよう指定するには、-*keyword* を使用する(例:-default)。 検索文字列の作成方法に関するヘルプが必要な場合は、検索ヒントをクリックします。

**5.** または、特定の属性値を検索する場合は、属性検索タブをクリックします。

属性を選択して、次にテキスト文字列を入力します。

属性を追加または削除するには、**+** および **-** ボタンを使用します。属性の追加は、検索文 字列への AND 追加と同じです。

詳細なヘルプを表示するには、左側の枠で検索ヒントをクリックします。

**6.** 検索をクリックします。

検索文字列の作成方法に関するヘルプが必要な場合は、検索ヒントをクリックします。

検索条件に一致する項目が、関連性の高い順に表示されます。列の見出しをクリックして 検索結果を並べ替えることができます。選択したソート順は保存され、次の検索操作のと きにはこのソート順が使用されます。

変更依頼とタスクの両方を検索した場合は、それぞれ個別に検索結果が表示されます。

- **•** [クイック検索](#page-12-1)
- **•** [変更依頼の遷移](#page-10-1)
- **•** [新規クエリの定義](#page-23-1)
- **•** [タスクの割り当て](#page-67-1)
- **•** Rational Change ユーザー [インターフェイスの概要](#page-44-1)

# <span id="page-15-1"></span><span id="page-15-0"></span>既存レポートの生成

以下の手順では、既存の保存されている定義済みレポートを生成する方法を示します。レポー トは以下の 3 種類から選択できます。

- 個人用レポートは、個人フォルダ(またはサブフォルダ)に格納されており、ユーザー 自身が定義し、保存したものです。同じクエリを何度も使用する場合は、好みのフォー マットで保存します。これにより作成されるレポートは指定した個人フォルダまたはサブ フォルダに保存されます。
- 共有レポートは、共有フォルダ(またはサブフォルダ)に格納されており、それは他の ユーザーが作成したもので、複数のユーザーによって共有されます。レポートは、同一 サーバー上で稼動するすべてのデータベースで、表示されます。
- システム レポートは、システム フォルダ(またはサブフォルダ)に格納されており、 IBM® Rational® Change 製品の一部として定義・出荷されたものか、またはユーザーの サイトでカスタマイズされたものです。これらのレポートはそのまま生成するか、個人的 な必要性に応じて編集し、保存できます。これにより作成されるレポートは個人フォルダ (またはサブフォルダ)に保存されます。

また、以前の結果をクリックして、以前生成したレポートの結果を表示できます。

任意のフォルダ内で任意のレポートを生成できます。

- **1.** アクションパネルで、レポートボタンをクリックします。
- **2.** レポートを即時実行を選択し、レポートを新規ウィンドウに表示するかどうかを指定しま す(結果を新しいウィンドウで表示を選択します)。

注記:プロンプト レポートを生成する場合は、レポート を即時実行オプションは無視されます。これは、プロン プト レポートではレポートを生成する前にプロンプトに 応答する必要があるからです。

**3.** 個人、共有、またはシステム、またはサブフォルダをクリックし、次にレポートを選択し ます。

レポートは自動的に生成され、表示されます。

あるいは、プロンプトレポートを生成する場合は、リストから選択して実行をクリックし ます。

結果を表示するか、結果を使用して<u>[変更依頼の遷移](#page-10-1)</u>を行うことができます。遷移させるに は、*transition name* リンクをクリックします。

または、

以前生成したレポートの結果を表示するには、以前の結果をクリックして、表示するレ ポートとして最近のレポートまたは保存されたレポートを選択します。

- **•** [生成済みのレポートの結果表示](#page-98-1)
- **•** アドホック [レポートの生成](#page-29-1)
- **•** レポート結果からの[複数の変更依頼の修正](#page-61-1)
- **•** Rational Change ユーザー [インターフェイスの概要](#page-44-1)

# <span id="page-17-0"></span>ホームページのデザインと設定

この機能では、ホームページに表示することによって、もっとも重要なレポートを簡単に参 照できます。簡単に独自のホームページをデザインできますが、Rational Change アドミニス トレータが設定したカスタム ホームページも使用できます。5 つの定義済みレイアウトから 選択して、参照する情報の種類にもっとも適した表示方法を選ぶことができます。 複数のホームページ レポートを作成し、リスト内でそのホームページをクリックして簡単に 表示できます。また、Rational Change へのログオン時、あるいはアクション パネルからホー ムをクリックしたときに表示されるデフォルト ページとして、その中の 1 つを設定できます。 この機能を使用してできること

- [ホームページの表示](#page-18-0)
- [新規ホームページの追加](#page-19-0)
- [ホームページの編集](#page-20-0)
- [ホームページの削除](#page-21-0)
- [ホームページでのレポートの編集](#page-22-0)

- **•** [クエリをレポートとして保存](#page-26-1)
- **•** アドホック [レポートの生成](#page-29-1)

### <span id="page-18-0"></span>ホームページの表示

- **1.** アクション パネルのホームをクリックします。 デフォルトのホームページが表示されます。ナビゲーション ペインには、自分でデザイン したすべてのホームページと Rational Change アドミニストレータが割り当てたシステ ム ホームページのリストが表示されます。
- **2.** 表示するホームページをクリックします。

- **•** [新規ホームページの追加](#page-19-0)
- **•** [ホームページの編集](#page-20-0)
- **•** [ホームページの削除](#page-21-0)

### <span id="page-19-0"></span>新規ホームページの追加

新規ホームページを追加するには、以下の手順を行います。

- **1.** 設定リストで、ホームページの追加をクリックします。
- **2.** タイトルを入力します。この名前はホームページリストに表示されるので、内容がわかり やすい名前を使用します。このフィールドは必須です。
- **3.** 使用するホームページのレイアウトを選択します。

複数カラムのレポートやチャートをもっともきれいに表示するには、ワイド フォーマッ トを使用します。幅の狭い情報にはカラムを使用します。

複数カラムのフォーマットを選択すると、カラム幅を指定するよう要求されます。表示域 の割合を指定するか、何も指定せずにシステムにまかせることができます。

- **4.** 次へをクリックします。
- **5.** 変更依頼および/またはタスクを展開してレポートのリストを表示します。アクション パネルのレポートをクリックしたときと同じ、個人および共有のアドホック レポートが 表示されます。
- **6.** 使用するレポートを指定します。このためには、情報が表示されるレポート部分を示す ボックスにレポート名をドラッグします。

空のボックスにレポートをドロップできない場合、レポート名の上か下に太い線が現れる までレポートを移動してからレポートを放します。

> 注記:ここに表示されるには、フォルダに[アドホック](#page-124-2) レ [ポート](#page-124-2)が含まれている必要があります。個人フォルダの どれかが表示されない場合、そのフォルダにはアドホッ ク レポートが含まれていません。

**7.** 保存をクリックします。

- **•** [ホームページの編集](#page-20-0)
- **•** [ホームページの表示](#page-18-0)
- **•** [ホームページの削除](#page-21-0)

### <span id="page-20-0"></span>ホームページの編集

ホームページは、ホームページから編集できます。 ホームページで個々のレポートを編集するには[、ホームページでのレポートの編集](#page-22-0)を参照し てください。

- **1.** ホームページ リストで、修正するホームページのタイトルをクリックします。
- **2.** ホームページ タイトルバーで編集をクリックします。
- **3.** 新しいフォーマットを選択し(オプション)、次へをクリックして含まれるレポートを変 更します。適切な変更を行います。 編集作業中にレポートをドラッグ アンド ドロップすることもできます。
- **4.** 保存をクリックします。

- **•** [ホームページの削除](#page-21-0)
- **•** [新規ホームページの追加](#page-19-0)
- **•** [ホームページの表示](#page-18-0)

### <span id="page-21-0"></span>ホームページの削除

ホームページを削除するには、以下の手順を行います。

- **1.** ホームページ リストで、修正するホームページのタイトルをクリックします。
- **2.** ホームページ タイトルバーで削除をクリックします。

注記:レポート タイトルで削除をクリックすると、ホー ムページ全体が削除されるのではなく、ホームページか らレポートが削除されます。

**3.** ページを削除することを確認します。

- **•** [新規ホームページの追加](#page-19-0)
- **•** [ホームページの編集](#page-20-0)

### <span id="page-22-0"></span>ホームページでのレポートの編集

ホームページから、ホームページ上の各種レポートを編集できます。

- **1.** ホームページリストで、修正するホームページのタイトルをクリックします。
- **2.** 編集するレポートのタイトルバーで、編集をクリックします。
- **3.** 必要に応じて[、クエリの編集ま](#page-80-1)たは[フォーマットの編集を](#page-79-1)行います。
- **4.** 保存をクリックします。

- **•** [ホームページの編集](#page-20-0)
- **•** [ホームページの削除](#page-21-0)
- **•** [新規ホームページの追加](#page-19-0)
- **•** [ホームページの表示](#page-18-0)

### <span id="page-23-1"></span><span id="page-23-0"></span>新規クエリの定義

クエリを作成し、必要に応じて保存できます。クエリには複数の値、優先順位、日付範囲、関 係を指定できます。

クエリはレポートのビルディング ブロックです。レポートは保存されたクエリと関連フォー マットで構成されます。

- **1.** アクションパネルで、クエリをクリックします。
- **2.** クエリ リストで、変更依頼、タスク、またはオブジェクトを選択します。 セントラル CR データベースにログオンしている場合は、クエリできるのは変更依頼のみ です。
- **3.** クエリ ダイアログボックスのクエリを選択エリアで、新規をクリックします。 クエリ タブにクエリ ビルダが表示されます。
- **4.** 関連する属性、演算子、表示される値を選択してクエリをビルドします。クエリ文字列に 追加するには、追加をクリックします。

追加ボタンの隣にリストボックス アイコンが表示されている場合は、それをクリックして 依存値を追加できます。

**5.** 定義したクエリは、名前を付けて保存または共有を選択することにより、保存または共有 できます。

[クエリの保存ま](#page-24-1)たは[クエリまたはフォーマットの共有を](#page-87-1)参照してください。

**6.** 次に、クエリ出力のフォーマットを選択します。新規フォーマットの定義については、 [フォーマットの定義を](#page-76-1)参照してください。

新規作成ではない場合、フォルダを選択し、次にクエリ ダイアログボックスのフォーマッ トを選択エリア内のフォーマット名を選択して、既存のフォーマットを選択します。

**7.** これでクエリ実行の準備ができました。クエリダイアログボックスのアクション実行エリ ア内の結果を表示する場所を選択し、次に実行をクリックします。

- **•** クエリ [ダイアログボックスの使用方法](#page-73-1)
- **•** [変更依頼の遷移](#page-10-1)
- **•** [クエリをレポートとして保存](#page-26-1)
- **•** アドホック [レポートの生成](#page-29-1)
- **•** [フォーマットの定義](#page-76-1)
- **•** Rational Change ユーザー [インターフェイスの概要](#page-44-1)

# <span id="page-24-1"></span><span id="page-24-0"></span>クエリの保存

定義したクエリは、保存して再使用するか、または編集して新規クエリを作成できます。保存 を選択すると、クエリが個人クエリ フォルダまたはそのフォルダのサブフォルダに表示され ます。

- **1.** アクションパネルで、クエリをクリックします。
- **2.** [新規クエリの定義ま](#page-23-1)たは[クエリの編集を](#page-80-1)行います。
- **3.** 既存のクエリを編集した場合は保存をクリックし、それ以外の場合はダイアログボックス の右上部の名前を付けて保存をクリックして新規クエリとして保存します。
- **4.** 名前と説明を入力します。 フォルダにリストされている他のファイルと区別できるよう に、わかりやすい名前を付けてください。
- **5.** 名前を付けて保存操作を行う場合は、クエリを保存するフォルダを選択します。
- **6. OK** をクリックします。 適切なフォルダを選択し、エントリを表示することにより、クエリが保存されたことを確 認できます。

- **•** [クエリをレポートとして保存](#page-26-1)
- **•** プロンプト [クエリの作成](#page-27-1)
- **•** [新規フォルダの作成](#page-100-1)
- **•** Rational Change ユーザー [インターフェイスの概要](#page-44-1)

# <span id="page-25-0"></span>フォーマットの保存

定義したフォーマットは、保存して再使用するか、または編集して新規フォーマットを作成で きます。保存を選択すると、フォーマットが個人フォーマット フォルダまたはそのフォルダの サブフォルダに表示されます。

- **1.** アクションパネルで、クエリをクリックします。
- **2.** [フォーマットの定義ま](#page-76-1)たは[フォーマットの編集を](#page-79-1)行います。
- **3.** 既存のフォーマットを編集した場合は保存をクリックし、それ以外の場合はダイアログ ボックスの右上部の名前を付けて保存をクリックして新規フォーマットとして保存しま す。
- **4.** 名前と説明を入力します。 フォルダにリストされている他のファイルと区別できるよう に、わかりやすい名前を付けてください。
- **5.** 名前を付けて保存操作を行う場合は、フォーマットを保存するフォルダを選択してくださ い。
- **6. OK** をクリックします。

適切なフォルダを選択し、エントリを表示することにより、フォーマットが保存されたこ とを確認できます。

- **•** [新規クエリの定義](#page-23-1)
- **•** [クエリをレポートとして保存](#page-26-1)
- **•** [新規フォルダの作成](#page-100-1)
- **•** Rational Change ユーザー [インターフェイスの概要](#page-44-1)

# <span id="page-26-1"></span><span id="page-26-0"></span>クエリをレポートとして保存

クエリを定義し、該当するフォーマットを選択したら、それをレポートとして保存できます。 これにより、そのレポートを必要に応じて生成したり、Rational Change へのログイン時にレ ポートを自動的に生成して結果を表示できます。

同様に他のユーザーとの共有も可能です。共有を選択すると、レポートが共有レポートフォル ダに表示されます。レポートは、同一サーバー上で稼動するすべてのデータベースで、表示さ れます。

- **1.** アクションパネルで、クエリをクリックします。
- **2.** [新規クエリの定義ま](#page-23-1)たは[クエリの編集を](#page-80-1)行います。
- **3.** [フォーマットの定義を](#page-76-1)行うか、または既存のフォーマットを選択します。
- **4.** アクション実行エリアで、名前を付けて保存をクリックすると個人レポート フォルダ(ま たはサブフォルダ)に保存され、共有をクリックすると共有レポートフォルダ(またはサ ブフォルダ)に保存されます。
- **5.** ポップアップ ダイアログで、レポート名と説明を明確に定義します。
- **6. OK** をクリックします。

レポートの保存方法に応じて、レポートをクリックして個人または共有フォルダ内のエン トリを表示することにより、レポートが保存されたことを確認できます。

- **•** [レポートの編集](#page-93-1)
- **•** [既存レポートの生成](#page-15-1)
- **•** カスタム [クエリの実行](#page-85-1)
- **•** [クエリ出力の保存](#page-86-1)
- **•** [クエリ文字列内容の表示](#page-88-1)
- **•** プロンプト [レポートの作成](#page-94-1)
- **•** [新規フォルダの作成](#page-100-1)
- **•** Rational Change ユーザー [インターフェイスの概要](#page-44-1)

# <span id="page-27-1"></span><span id="page-27-0"></span>プロンプト クエリの作成

類似した情報に対するクエリを行う場合は、クエリを作成してその複数バージョンを保存す るのではなく、プロンプト クエリを設定できます。

既存のクエリをプロンプト クエリに変換することも簡単にできます。 新規にプロンプト クエ りを作成したい場合は、まず[新規クエリの定義](#page-23-1)を行い、その後でこの手順を行います。 プロンプト クエリではユーザーの入力を必要とするため、直ちに実行したりホームページの 一部とすることはできません。

- **1.** 既存のクエリを開きます。
- **2.** プロンプト クエリとして保存をクリックします。

プロンプト クエリとして保存 - プレースホルダの追加 ダイアログボックスが表示され ます。このダイアログで、クエリ対象を値ではなくプレースホルダで指定できます。

- **3.** クエリ ストリングに、値の代わりにプレースホルダを入れます。詳細について[はプレース](#page-89-1) [ホルダの詳細情報](#page-89-1)を参照してください。
- **4.** 次へをクリックして、プロンプト クエリとして保存 プレースホルダのカスタマイズ ダ イアログボックスを表示します。
- **5.** クエリで使用される型または属性を選択します。いずれかの型を選択して、プロンプトす る値をカスタマイズします。いずれかの属性を選択して、属性の型とラベルに一致する値 をプロンプトする値として使用します。

型を指定するには[、ステップ](#page-27-2) 6 に進んでください。属性を指定するには[、ステップ](#page-28-0) 7 に進 んでください。プロンプト クエリでは、この2つを組み合わせて使用することもできます。

<span id="page-27-2"></span>**6.** リストから適切な型を選択します。ここで選択した型により、プロンプト テンプレートの 入力フィールドが決まります。

ストリングを選択した場合はテキスト入力ボックス、日付を選択した場合は入力ボックス とカレンダー アイコン、リスト ボックスを選択した場合はリストが表示されます。

ストリングまたは日付の値に、表示されるラベルを入力して、次へをクリックしま す。

他のプレースホルダを設定しない場合は[、ステップ](#page-28-1) 8 に進んでください。

- リストボックス値について、以下の手順を行います。
	- **a.** 値の編集をクリックします。プレースホルダ **%x** の値の編集ダイアログボックス が表示されます。
	- **b.** フィールドにエントリを入力して、追加をクリックします。リストが完成するま でこのステップを繰り返します。上、下、削除などのボタンを使用して、リスト 内のエントリを上下に移動、または削除できます。
- **c. OK** をクリックします。
- **d.** フィールドのラベルを入力します。
- **e.** 必要に応じて他の型を追加します。属性を追加するには[、ステップ](#page-28-0) 7 に進んでく ださい。それ以外の場合は、次へをクリックして [ステップ](#page-28-1) 8 に進みます。
- <span id="page-28-0"></span>**7.** リストから適切な属性を選択します。属性を選択した場合、クエリ プロンプトではその属 性の現在の値が表示されます。属性の型フィールドとラベルフィールドに該当する値が 入ります。プロンプト クエリで複数プロンプトがある場合などは、必要に応じてこのラベ ル フィールドに入力して値を変更できます。
	- 属性値について、以下の手順を行います。
		- **a.** 属性を選択して、必要に応じてラベルを変更します。
		- **b.** プレースホルダを追加または削除するには、戻るをクリックして、残りのプレー スホルダについて[ステップ](#page-27-2) 6 と[ステップ](#page-28-0) 7 のいずれかまたは両方を繰り返しま す。作業を終了したら、次へをクリックします。
- <span id="page-28-1"></span>**8.** 名前を付けて保存ダイアログボックスで、作成したプロンプト クエリの名前と説明を入 力します。
- **9.** フォルダリストで、適切なフォルダを選択して保存します。
- **10. OK** をクリックします。
- **11.** クエリをチェックするには、保存したフォルダから選択します。入力フィールドの値を設 定し、フォーマットを選択して実行をクリックします。変更を加える場合は編集をクリッ クします。

- **•** プロンプト [クエリの編集](#page-81-1)
- **•** [プレースホルダの詳細情報](#page-89-1)
- **•** Rational Change ユーザー [インターフェイスの概要](#page-44-1)

# <span id="page-29-1"></span><span id="page-29-0"></span>アドホック レポートの生成

以下の手順では新規レポートを定義し、生成する方法を示します。レポートは、レポートの内 容を定義するクエリと、情報の表示方法を定義するフォーマットの 2 つの部分で構成されま す。新規レポートを作成するには、まずクエリを定義するか既存のクエリを使用し、次に使用 する新規フォーマットまたは保存されているフォーマットを指定する必要があります。レ ポートの保存を選択すると、レポートはレポートダイアログボックスの個人フォルダに表示 されます。この種のユーザー定義レポートを[アドホック](#page-124-2)レポートといいます。

- **1.** アクションパネルで、クエリをクリックします。
- **2.** クエリ リストで変更依頼、タスクまたはオブジェクトを選択します。
- **3.** クエリ ダイアログボックスのクエリを選択エリアで、新規をクリックします。 クエリ タブにクエリ ビルダが表示されます。
- **4.** 関連する属性、演算子、表示される値を選択してクエリをビルドします。クエリ文字列に 追加するには、追加をクリックします。 定義したクエリは、名前を付けて保存または共有を選択して、保存または共有できます。 [クエリの保存ま](#page-24-1)たは[クエリまたはフォーマットの共有を](#page-87-1)参照してください。
- **5.** 次に、クエリ出力のフォーマットを作成します。新規フォーマットの定義については、 [フォーマットの定義を](#page-76-1)参照してください。 新規作成ではない場合、フォルダを選択し、次にクエリ ダイアログボックスのフォーマッ トを選択エリア内のフォーマット名を選択して、既存のフォーマットを選択します。
- **6.** これでクエリ実行の準備ができました。クエリダイアログボックスのアクション実行エリ ア内の結果を表示する場所を選択し、次に実行をクリックします。 生成したフォーマットは、クエリ ビルダのアクション実行エリアで名前を付けて保存また は共有を選択して、保存または共有できます。 [クエリの保存ま](#page-24-1)たはクェリまたはフォーマットの共有を参照してください。

- **•** [レポートの編集](#page-93-1)
- **•** [クエリ文字列内容の表示](#page-88-1)
- **•** [生成済みのレポートの結果表示](#page-98-1)
- **•** Rational Change ユーザー [インターフェイスの概要](#page-44-1)

# <span id="page-30-0"></span>はじめに

Rational Change は IBM® Rational® Synergy® と統合されたウェブ ベースの総合<mark>[変更依頼](#page-125-2)</mark>シ ステムです。

変更依頼ユーザー(User) [ロール](#page-126-1)で Rational Change を使用するために必要な基本情報につい ては、以下のページを参照してください。

- [Rational Change](#page-31-0) の機能
- [配布ライフサイクルと状態](#page-33-0)
- カスタマイズ [ライフサイクルと状態](#page-35-0)

Rational Change は、旧リリースでは Telelogic Change と呼ばれていました。 Rational Synergy は Telelogic Synergy と呼ばれていました。

ドキュメントを入手するには、http://publib.boulder.ibm.com/infocenter/rsdp/v1r0m0/ index.jsp を参照してください。

[IBM Rational](#page-36-0) ソフトウェア サポートへのお問い合わせについては、IBM Rational ソフトウェ ア [サポートへの問い合わせ](#page-36-0)を参照してください。

### <span id="page-31-0"></span>**Rational Change** の機能

以下の機能により、Rational Change は変更追跡を確実に、しかも自動的に行います。

- [変更依頼、タスク、](#page-31-1)CM 管理オブジェクト
- [ロールベースのインターフェイスとセキュリティ](#page-32-0)
- [クエリとレポート機能](#page-32-1)
- [ホームページ](#page-32-2)

### <span id="page-31-1"></span>変更依頼、タスク、**CM** 管理オブジェクト

Rational Change は、[変更依頼](#page-125-2)を使用して変更の依頼を追跡します。変更依頼は、変更の内容 や依頼者など、変更の詳細を記述するデータベース オブジェクトです。変更依頼の作業を 行っているとき、変更依頼の記述を修正、後で考慮するために変更依頼を保留、変更依頼を 別のデータベースへ転送、あるいは変更依頼を拒否することさえできます。

変更依頼は、小さいコンポーネントに分割してそれを個々に追跡しなければならないほど複 雑なことがよくあります。 Rational Change では、このために関連タスクを使用します。関連 [タスク](#page-125-3)は単にクスクとも呼び、変更依頼の一部の詳細を記述し、追跡するデータベース オブ ジェクトを指します。 Rational Synergy と Rational Change を併用している場合、タスクには、 ソース ファイルなど関連オブジェクトがある場合があります。これらのファイルは Rational Synergy の管理オブジェクトです。

下図に、Rational Change オブジェクトの相関関係を示します。

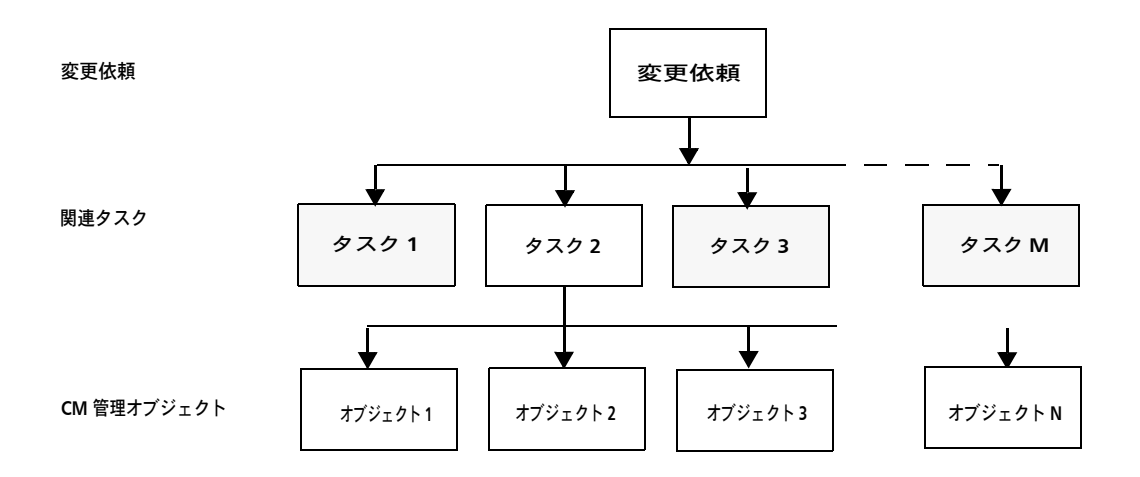

### <span id="page-32-0"></span>ロールベースのインターフェイスとセキュリティ

Rational Change には予め 3 つの[ロール](#page-126-1)が設定されています。*Admin* ロール、*User* ロール、 ReportBuilder ロールです。 Rational Change は、Rational Synergy <u>[権限](#page-124-1)</u>を使用して<u>[変更依頼](#page-125-2)</u> データベースのセキュリティを確保します。

> 注記:実際のロールがこの説明と異なっている場合は、 ロールがカスタマイズされていると考えられます。

#### <span id="page-32-1"></span>クエリとレポート機能

Rational Change により、定義済みのレポートを用いるか、またはクエリとレポート フォー マットを選択して、変更依頼またはタスクに関するレポートを生成できます。カスタム レ ポートや他ユーザーとの共有レポートを定義できます。必要なクエリとレポートのフォー マットを作成した後で、フォルダを作成してそれを整理、管理したり、他のユーザーと共有 することができます。フォルダ管理操作も行うことができます。

Rational Change では、プロンプト クエリを定義することもできます。プロンプト クエリで は、指定したパラメータを使用する柔軟なクエリを簡単に作成できます。プロンプト クエリ を必要な出力フォーマットと一致させ、プロンプト レポートとして保存できます。

レポート機能を使用して、一括遷移と修正を実行することもできます。レポートを生成した後 で、レポート結果から個々に選択した項目や指定した選択セットを簡単に修正できます。この 使いやすい機能により、常に情報を最新の状態に保つことができます。

Rational Synergy を実行している場合、ビルド マネージャまたは Rational Synergy ビルドに ついて知識を得ようとしているユーザーは、クエリを実行することで最新ビルドに存在する もの、または存在しないものを確認できます。このために、Rational Change は定義済みのビ ルド クエリを提供しています。

### <span id="page-32-2"></span>ホームページ

Rational Change では、Rational Change にログオンするたびに表示されるカスタム ホーム ページを定義できます。これによって、最も必要な情報を簡単に表示できます。以前定義した クエリやレポートを使用して、クリックするだけで表示できる情報を設定できます。また、 Rational Change アドミニストレータが定義したページを使用することもできます。*CR Process Admin* または *Home Page Admin* ロールを持っている場合、定義したユーザー用のホー ムページを作成できます。これにより、ユーザーは重要な情報を確実かつタイムリに表示でき ます。

はじめに

### <span id="page-33-0"></span>配布ライフサイクルと状態

フイフサイクルは、ユーザーが行うことのできる[変更依頼](#page-125-2)の修正と遷移させる方法を決定す る一連のルールです。*User* ロールとしてログインすると、以下のライフサイクル(および関 連状態)がアクティブになります。

- [変更依頼のライフサイクルと状態](#page-33-1)
- [タスクのライフサイクルと状態](#page-34-0)

#### <span id="page-33-1"></span>変更依頼のライフサイクルと状態

Rational Change アドミニストレータが標準開発プロセス *dev*[CR Process](#page-123-1) をインストール済み であるとします。ここに示される状態と遷移は、この[プロセス](#page-125-4)に基づいています。Rational Change には、*dev\_process\_j* のほか *ecp\_process* もあります。*ecp\_process* の詳細については、 『Rational Change Process Guide』を参照してください。

> 注記:実際のライフサイクルがこの図と異なっている場 合は、ライフサイクルがカスタマイズされているか、配 布されたプロセスを使用していると考えられます。カス タマイズに関するヘルプを表示するには、詳しい情報を クリックしてください。

*User* [ロール](#page-126-1)の場合、新しい変更依頼の最初の状態は「登録」または「割り当て」です。その 後、変更依頼は進行し、変更依頼のライフサイクルの各段階とその状態を遷移していきます。 最終的に、変更依頼は正常に完了するか、別の変更依頼の重複とするか、古いものとされる か、拒否されます。

*dev\_process\_j* の遷移と状態を示します。

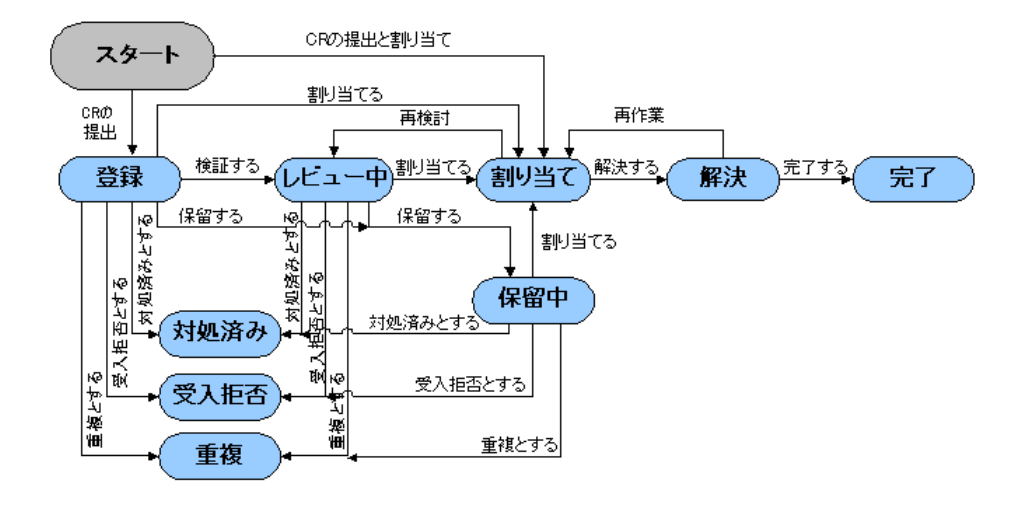

#### <span id="page-34-0"></span>タスクのライフサイクルと状態

タスクは、変更依頼のライフサイクルで割り当て状態に遷移するとき、または Rational Synergy を使用して作成できます。

すべての新規タスクの最初の状態は *task\_assigned* または *registered*(未割り当て)です (*task\_assigned* 状態がデフォルトです)。タスクが変更依頼と関連付けられている場合、変更依 頼を解決するには、タスクを遷移して *completed* 状態にする必要があります。

下図に遷移と状態を示します。

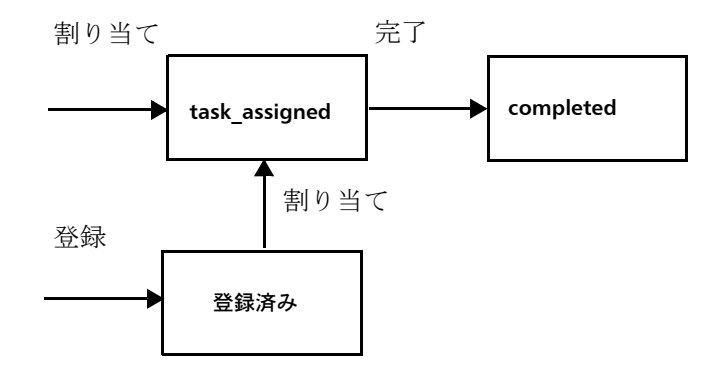

### <span id="page-35-0"></span>カスタマイズ ライフサイクルと状態

Rational Change は柔軟にカスタマイズ可能な製品です。ライフサイクルと状態は、製品出荷 時に配布されたプロセスから変更し、サイト独自の要件とプロセスに合わせることができま す。通常、Rational Change アドミニストレータがサイトに必要なカスタマイズを定義して実 施します。

Rational Change のヘルプでは、特定の手順に必要なボタン名および作業の順序に固有な情報 を提供できない場合もあるので、カスタマイズを参照することがあります。Rational Change には、各サイトでカスタマイズされた情報を文書化するメカニズムが用意されています。カス タマイズされたヘルプは、CR Process 固有のヘルプと呼ばれ、ヘルプ ダイアログボックスか ら起動できます。また、ダイアログボックスで詳しい情報リンクをクリックすると、カスタマ イズされた追加ヘルプを起動できます。カスタマイズされたライフサイクルと状態から発生 する固有の問題については、Rational Change アドミニストレータにご相談ください。
# **IBM Rational** ソフトウェア サポートへの問い合わせ

お手持ちのリソースで、問題が解決されない場合は、IBM® Rational® ソフトウェア・サポート に連絡してください。IBM® Rational® ソフトウェア・サポートでは、製品の問題解決に関する 支援を行っています。

## 前提条件

IBM Rational ソフトウェア・サポートに問題を送信するには、有効な Passport Advantage® ソフトウェア保守契約が必要です。パスポート・アドバンテージは、IBM の包括的ソフトウェ ア・ライセンスおよびソフトウェア保守 ( 製品のアップグレードおよび技術支援 ) オファリン グです。次のサイトからオンラインでパスポート・アドバンテージに登録できます。 [http://www.ibm.com/software/lotus/passportadvantage/howtoenroll.htm](http://www.ibm.com/software/lotus/passportadvantage/howtoenroll.html)

- パスポート・アドバンテージについて詳しくは、パスポート・アドバンテージ FAQ ([http://www.ibm.com/software/lotus/passportadvantage/brochures\\_faqs\\_quickguides.html](http://www.ibm.com/software/lotus/passportadvantage/brochures_faqs_quickguides.html))にア クセスしてください。
- さらに支援が必要な場合は、IBM 担当員に連絡してください。

問題をオンラインで(IBM Web サイトから)IBM Rational ソフトウェア・サポートに送信す るには、さらに以下が必要です。

- IBM Support Web サイトの登録ユーザーであること。登録について詳しくは、[http://](http://www-01.ibm.com/software/support/) [www-01.ibm.com/software/support/](http://www-01.ibm.com/software/support/) を参照してください。
- 許可された呼び出し元としてサービス要求ツールにリストされていること。

## 問題報告について

次のようにして、IBM Rational ソフトウェア・サポートに問題を送信します。

**1.** お客さまの問題のビジネス・インパクトを判別します。 IBM へ問題を報告する際は、重大 度レベルを問われます。そのため、報告する問題とそのビジネス・インパクトを理解し て、評価する必要があります。

重大度のレベルを決めるにあたっては、下表を参照してください。

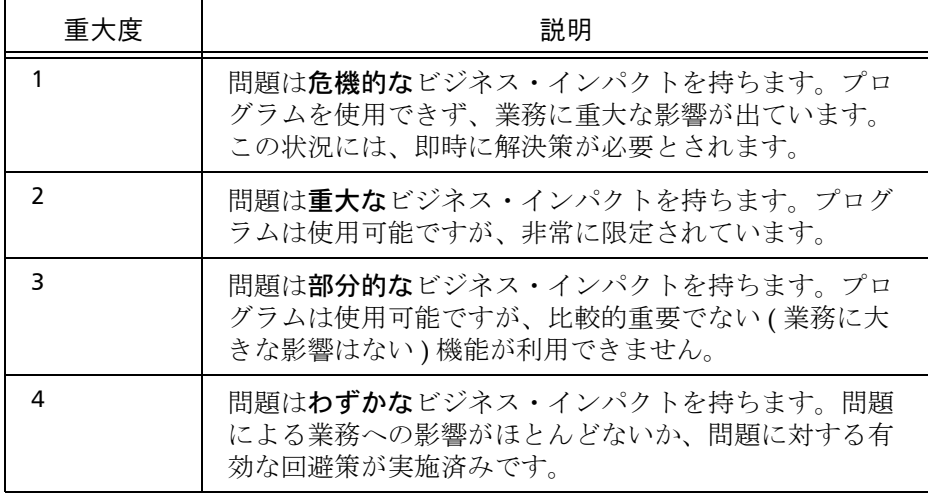

- **2.** 問題を説明して、背景情報を収集します。 IBM に問題を説明する際は、なるべく具体的に 説明してください。IBM Rational ソフトウェア・サポートの専門家が、問題を解決するた めに効果的な支援をできるように、関連するすべての背景情報を含めてください。時間を 節約するために、以下の質問の答えを用意してください。
	- 問題の発生時に実行していたソフトウェア(複数可)のバージョンは何ですか ?
	- 次のオプションを使用して、正確な製品名とバージョンを判別することができます。
	- IBM Installation Manager を始動して、「ファイル」> 「インストール済みパッケージ の表示」を選択します。パッケージ・グループを展開し、パッケージを選択して、 パッケージ名およびバージョン番号を確認します。
	- 製品を始動して、「ヘルプ」> 「製品情報」をクリックし、オファリング名とバー ジョン番号を確認します。
	- オペレーティング・システムおよびバージョン番号 ( サービス・パックまたはパッチ を含む ) は何ですか ?
	- 問題の症状に関連するログ、トレース、およびメッセージはありますか ?
	- 問題を再現できますか ? 再現できる場合は、問題を再現するための手順は何ですか ?
	- システムに変更を加えましたか ? 例えば、ハードウェア、オペレーティング・シス テム、ネットワーキング・ソフトウェア、またはその他のシステム・コンポーネン トに変更を加えましたか ?
- 現在、問題に対する何らかの回避策を使用していますか ? 使用している場合は、問 題の報告時にその回避策も説明する準備をお願いします。
- **3.** IBM Rational ソフトウェア・サポートに問題を送信します。次の方法で、IBM ソフトウェ ア・サポートに問題の送信ができます。
	- オンラインの場合 **:** IBM Rational ソフトウェア・サポートの Web サイト ( [https://](https://www.ibm.com/software/rational/support/) [www.ibm.com/software/rational/support/\)](https://www.ibm.com/software/rational/support/) にアクセスして、Rational サポート・タ スク・ナビゲーターで「サービス要求を開く **(Open Service Request)**」をクリック します。エレクトロニック問題報告ツールを選択し、「問題管理レコード (PMR) (Problem Management Record (PMR))」を開き、問題についてご自身の言葉で正確 に記述してください。
	- サービス要求を開く方法について詳しくは、[http://www.ibm.com/software/support/](http://www.ibm.com/software/support/help.html) [help.html](http://www.ibm.com/software/support/help.html) にアクセスしてください。
	- IBM Support Assistant を使用してオンラインのサービス要求を開くこともできます。 詳しくは、<http://www-01.ibm.com/software/support/isa/faq.html> を参照してくださ い。
	- 電話の場合:国または地域別の電話番号を調べるには、[http://www.ibm.com/](http://www.ibm.com/planetwide/) [planetwide/](http://www.ibm.com/planetwide/)の「IBM directory of worldwide contacts」で、お住まいの国名または地 域名をクリックします。
	- **IBM** 担当員に依頼する場合:オンラインまたは電話で IBM Rational ソフトウェア・ サポートにアクセスできない場合は、IBM 担当員に連絡してください。必要な場合 は、お客さまに代わって、IBM 担当員がサービス要求を開くことができます。[http:/](http://www.ibm.com/planetwide/) [/www.ibm.com/planetwide/](http://www.ibm.com/planetwide/) で、各国への詳しい連絡先情報を検索できます。

送信した問題が、ソフトウェアの障害に関するものか、資料の欠落や不正確な記述によるも のである場合は、IBM ソフトウェア・サポートはプログラム診断依頼書 (APAR) を作成しま す。APAR には、問題の詳細が記述されます。 IBM ソフトウェア・サポートは可能な限り、 APAR が解決されてフィックスが提供されるまでの間に実施できる回避策を提供します。IBM は、同一の問題を経験している他のユーザーが同じ解決方法を利用できるように、ソフトウェ ア・サポート Web サイトに解決済みの APAR を公開し、毎日更新しています。

# 特記事項

© Copyright IBM Corporation 2000, 2009.

本書は米国 IBM が提供する製品およびサービスについて作成したものであり、本書に記載の 製品、サービス、または機能が日本においては提供されていない場合があります。日本で利用 可能な製品、サービス、および機能については、日本 IBM の営業担当員にお尋ねください。本 書で IBM 製品、プログラム、またはサービスに言及していても、その IBM 製品、プログラム、 または サービスのみが使用可能であることを意味するものではありません。これらに代えて、 IBM の知的所有権を侵害することのない、機能的に同等の 製品、プログラム、またはサービ スを使用することができます。ただし、IBM 以外の製品とプログラムの操作またはサービスの 評価および検証は、お客様の責任で行っていただきます。

#### Copyright © 2008 by IBM Corporation.

IBM は、本書に記載されている内容に関して特許権 ( 特許出願中のものを含む ) を保有してい る場合があります。本書の提供は、お客様にこれらの特許権について 実施権を許諾することを 意味するものではありません。実施権についてのお問い合わせは、書面にて下記宛先にお送り ください。

〒 106-8711 東京都港区六本木 3-2-12 日本アイ・ビー・エム株式会社 法務・知的財産 知的財産権ライセンス渉外

以下の保証は、国または地域の法律に沿わない場合は、適用されません。IBM およびその直 接または間接の子会社は、本書を特定物として現存するままの状態で提供し、商品性の保証、 特定目的適合性の保証および法律上の瑕疵担保責任を含むすべての明示 もしくは黙示の保証 責任を負わないものとします。国または地域によっては、法律の強行規定により、保証責任の 制限が禁じられる場合、強行規定の制限を受けるものとします。

この情報には、技術的に不適切な記述や誤植を含む場合があります。本書は定期的に見直さ れ、必要な変更は本書の次版に組み込まれます。 IBM は予告なしに、随時、この文書に記載さ れている製品またはプログラムに対して、改良または変更を行うことがあります。

本書において IBM 以外の Web サイトに言及している場合がありますが、便宜のため記載した だけであり、決してそれらの Web サイトを推奨するものではありません。それらの Web サイ トにある資料は、この IBM 製品の資料の一部ではありません。それらの Web サイトは、お客 様の責任でご使用ください。

IBM は、お客様が提供するいかなる情報も、お客様に対してなんら義務も負うことのない、自 ら適切と信ずる方法で、使用もしくは配布することができるものとします。

本プログラムのライセンス保持者で、 (i) 独自に作成したプログラムと その他のプログラム ( 本プログラムを含む ) との間での情報交換、および (ii) 交換された情報の相互利用を可能にす

#### 特記事項

ることを目的として、本プログラムに関する情報を必要とする方は、製造元に連絡してくだ さい。

Intellectual Property Dept. for Rational Software| IBM Corporation 1 Rogers Street Cambridge, Massachusetts 02142 U.S.A.

本プログラムに関する上記の情報は、適切な使用条件の下で使用することができますが、有 償の場合もあります。

本書で説明されているライセンス・プログラムまたはその他のライセンス資料は、IBM 所定 のプログラム契約の契約条項、IBM プログラムのご使用条件、またはそれと同等の条項に基 づいて、IBM より提供されます。

この文書に含まれるいかなるパフォーマンス・データも、管理環境下で決定されたものです。 そのため、他の操作環境で得られた結果は、異なる可能性があります。一部の測定が、開発レ ベルのシステムで行われた可能性がありますが、その測定値が、一般に利用可能なシステムの ものと同じである保証はありません。さらに、一部の測定値が、推定値である可能性がありま す。実際の結果は、異なる可能性があります。お客様は、お客様の特定の環境に適したデータ を確かめる必要があります。

IBM 以外の製品に関する情報は、その製品の供給者、出版物、もしくはその他の公に利用可能 なソースから入手したものです。 IBM は、それらの製品のテストは行っておりません。した がって、他社製品に関する実行性、互換性、またはその他の要求については確証できません。 IBM 以外の製品の性能に関する質問は、それらの製品の供給者にお願いします。

本書には、日常の業務処理で用いられるデータや報告書の例が含まれています。より具体性を 与えるために、それらの例には、個人、企業、ブランド、あるいは製品などの名前が含まれて いる場合があります。これらの名称はすべて架空のものであり、名称や住所が類似する企業が 実在しているとしても、それは偶然にすぎません。

この情報をソフトコピーでご覧になっている場合は、写真やカラーの図表は表示されない場 合があります。

# サンプルコードの著作権

本書には、様々なオペレーティング・プラットフォームでのプログラミング手法を例示する サンプル・アプリケーション・プログラムがソース言語で掲載されています。お客様は、サン プル・プログラムが書かれているオペレーティング・プラットフォームのアプリケーション・ プログラミング・インターフェースに 準拠したアプリケーション・プログラムの開発、使用、 販売、配布を目的として、いかなる形式においても、IBM に対価を支払うことなくこれを複 製し、改変し、配布することができます。このサンプル・プログラムは、あらゆる条件下にお ける完全なテストを経ていません。従って IBM は、これらのサンプル・プログラムについて 信頼性、利便性もしくは機能性が あることをほのめかしたり、保証することはできません。 それぞれの複製物、サンプル・プログラムのいかなる部分、またはすべての派生的創作物に も、次のように、著作権表示を入れていただく必要があります。

© ( お客様の会社名 ) ( 西暦年 ). このコードの一部は、IBM Corp. のサンプル・プログラムか ら取られています。 ©Copyright IBM Corp. 2000 - 2009.

# 商標

IBM および関連の商標については、<www.ibm.com/legal/copytrade.shtml> をご覧ください。 Microsoft、Windows、Windows 2003、Windows XP、Windows Vista および / またはその他 の Microsoft 製品は、Microsoft Corporation の米国およびその他の国における商標または登録 商標です。

UNIX は、The Open Group の米国およびその他の国における登録商標です。 他の会社名、製品名およびサービス名等はそれぞれ各社の商標です。

# **Rational Change** の使用

ここでは、Rational Change にログインし、使用を開始する手順について説明しています。

- Rational Change ユーザー [インターフェイスの概要](#page-44-0)
- [セッションの開始](#page-49-0)
- ユーザー [プロファイルの表示またはパスワードの変更](#page-50-0)
- [一般環境の選択](#page-51-0)
- [別のデータベースでの作業](#page-52-0)
- [ヘルプの使用方法](#page-53-0)

# <span id="page-44-0"></span>**Rational Change** ユーザー インターフェイスの概要

Rational Change にログオンすると、左側のナビゲーション ペインとユーザー定義レポート用 のペインを含む、Rational Change ホームページが表示されます。自分のホームページをデザ インするか、あるいは配布された複数のホームページを使用できます。また、その 1 つをデ フォルトのログインページに設定することもできます。

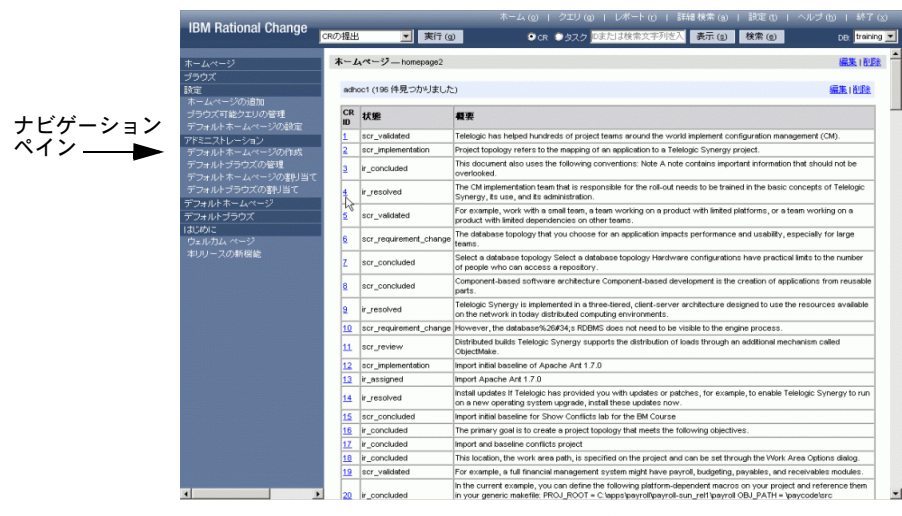

ホームページ レポート

# ナビゲーション ペイン

ナビゲーション ペインでは、自分で定義したページのセット、あるいは Rational Change ア ドミニストレータが定義して配布したページに、簡単にアクセスできます。このページは、 Rational Change にログインするたび、あるいはアクションパネルのホーム をクリックするた びに表示されます。ナビゲーション ペイン リストの項目をクリックすると、対応する情報が 表示されるか、アクションのダイアログパネルにダイアログボックスが表示されます。 ユーザー インターフェイスを使用するユーザーは、ナビゲーション ペインの以下のオプショ ンを使用できます。

ホームページ

ホームページには、ユーザーが定義した Rational Change ホームページ レポートと Rational Change アドミニストレータが定義して配布したページが表示されます。

#### ブラウズ

このリストには、ユーザーがブラウズ可能クエリとして定義したすべてのクエリが含ま れます。

#### 設定

このメニュー項目のリストを使用して、ホームページの追加、ブラウズ可能クエリの定 義、およびデフォルト ホームページの設定を行うことができます。

#### 開始

このメニュー項目のリストを使用して、ウェルカム ページを表示し、現在のリリースの 新機能を表示できます。

*CR Process Admin* または *Home Page Admin* ロールを持っていない場合、以下の項目はナビ ゲーション ペインに表示されません。

#### 管理

このメニュー項目のリストを使用して、デフォルト ホームページの作成、デフォルト ブ ラウズ可能クエリの管理、および定義したユーザー/グループへのデフォルト ホーム ページおよびブラウズ可能クエリの割り当てを行うことができます。

#### デフォルト ホームページ

このリストは、定義されたデフォルトのホームページを表示します。

## デフォルト ブラウズ

このリストは、定義されたデフォルトのブラウズ可能クエリを表示します。

Rational Change インターフェイスは、[ロール](#page-126-0)ベースの[アクションパネルと](#page-46-0)、アクションパネ ル リンクをクリックすると変わる[ダイアログ](#page-48-0) パネルで構成されています。

下図に、変更依頼提出用の Rational Change ウィンドウ例を示します。

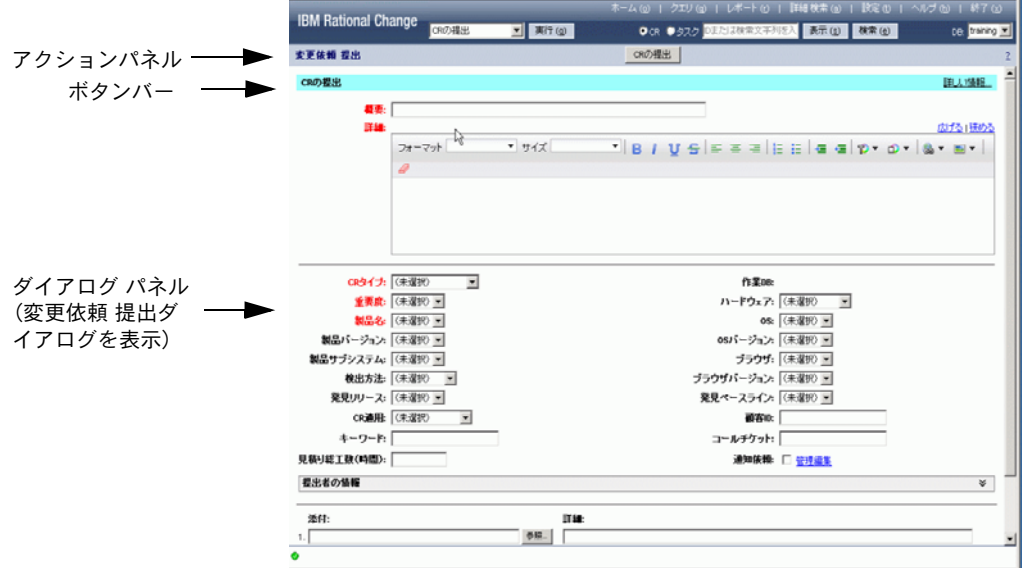

## <span id="page-46-0"></span>アクションパネル

アクションパネルは、Rational Change ウィンドウの上部にあり、操作(クエリなど)はすべ てここから開始します。リンクをクリックすると、操作に対応したダイアログボックスがダイ アログパネルに表示されます。

ユーザー インターフェイスを使用するユーザーは、アクションパネルの以下のオプションを 使用できます。

ホーム リンク

ホームページを表示するには、このリンクをクリックします。簡単にカスタム ホーム ページをデザインできますが、Rational Change アドミニストレータがデザインしたホー ムページも使用できます。デフォルトでは、ホームページにはスプラッシュ画面が表示 されます。

クエリ リンク

このリンクをクリックし、クエリとレポートフォーマットを組み合わせてレポートを作 成し、生成できます。

レポート リンク

このリンクをクリックして、新規または定義済みレポートを生成します。

詳細検索リンク

このリンクをクリックして、変更依頼またはタスクの検索を行います。 設定リンク

このリンクをクリックして、プロファイルと環境を変更します。

ヘルプ リンク

このリンクをクリックして、自身のロールに対応するヘルプを表示します。

注記:状況依存ヘルプを表示するには、各ダイアログボッ クスのボタンバーにあるヘルプリンクをクリックしてく ださい。

プロセス固有の追加ヘルプを表示するには、詳しい情報 をクリックします。

終了リンク

このリンクをクリックして、Rational Change からログアウトします。この操作を行う と、Rational Change セッションを終了し、セッションのリソースを解放します。

実行ボタン

このボタンをクリックして、変更依頼を作成します。

**CR** オプション ボタン

このボタンをクリックし、隣の[変更依頼](#page-125-0)/タスク ボックスに**変更依頼 ID** を入力して、 変更依頼に関する詳細を表示するか、または別の操作を行います。

タスク オプション ボタン

このボ[タ](#page-125-1)ンをクリックし、隣の変更依頼/タスクボックスにタスク番号を入力して、<mark>夕</mark> [スク](#page-125-1)の詳細を表示します。

変更依頼 **/** タスク ボックス(ラベルなし)

変更依頼またはタスクの番号を入力するか、ボックスに検索文字列を入力します。

表示ボタン

このボタンをクリックして、単独の変更依頼またはタスクの属性を表示または変更しま す。

検索ボタン

隣接するボックスに情報を入力した後、このボタンをクリックしてクイック検索を行い ます。

**DB** リスト

クリックして、有効なすべてのデータベースのドロップダウンを表示します。別のデータ ベース内の情報にアクセスする場合は、そのデータベースを選択します。最初のログイン 時に指定したロールでいる限り、別のデータベースにログインする必要はありません。

#### ボタンバー

ヘルプ リンク

状況依存ヘルプを表示するには、各ダイアログボックスのボタンバーの?(疑問符)へ ルプリンクをクリックしてください。

# <span id="page-48-0"></span>ダイアログ パネル

ダイアログ パネルは Rational Change ウィンドウのアクションパネルを除いた部分で、ダイ アログボックスとほとんどの操作の結果がここに表示されます。 以下のマークにより、操作の状態が示されます。

● 緑色のチェックマークは操作が成功したことを示します。

**※** 赤色の X は操作が失敗したことを示します。

**(1) i** (情報) の文字は、ダイアログボックスの内容を読んで結果を確認しなければならない ことを示します。

失敗を示すアイコンが表示された場合は、失敗の理由も表示されます。失敗の修正方法がわか らない場合は、Rational Change アドミニストレータに連絡してください。

# <span id="page-49-0"></span>セッションの開始

セッションを開始するには、以下のものが必要です。

- サポートされているブラウザ。サポートされるブラウザのリストについては、ログイン ページのリンクを表示するか、テレロジック サポート ウェブ サイトの *Rational Change Readme* ファイルをご覧ください。
- インストールした Rational Change の URL
- 現在使用している Rational Change ログイン ロールに関連付けられた Rational Change ロールを少なくとも 1 つ持つユーザー ID

以下の操作でセッションを開始します。

- **1.** ブラウザを表示します。
- **2.** Rational Change サーバーの URL へ移動します。

URL はhttp://*hostname:port\_number/context/*user というような形式になりま す。

例:http://eagle:8600/change/user

- **3.** Rational Change ログイン ウィンドウで、ユーザー **ID** とパスワードを入力します。
- **4.** ログインをクリックします。

データベースにログオンしたことがあるかどうかによって、ログイン時に選択できるロー ルが異なる場合があります。

**5.** 複数のデータベースへのアクセス権を持っている場合、最初に使用するデータベースを選 択します。

ログイン後にデータベースの変更が必要となる場合は[、別のデータベースでの作業](#page-52-0)を参照 してください。

- **6.** ロール リストで、Rational Change ログイン[ロール](#page-126-0)をクリックします。
- **7.** 接続をクリックします。

Rational Change ウィンドウが表示されます。

ダイアログ パネルに、以下のいずれかが表示されます。

- Rational Change スプラッシュ画面
- セッション開始時に自動的に生成されるレポートを表示するホームページ

デフォルトでは、セッション開始時にスプラッシュ画面が表示されるようになっています。 デフォルト ホームページを設定するか、自分でデザインした任意のホームページを表示する ようにできます。クエリをブラウズしたり、Rational Change に関する一般的な情報を表示す ることもできます。詳細については[ホームページのデザインと設定を](#page-17-0)参照してください。

# <span id="page-50-0"></span>ユーザー プロファイルの表示またはパスワードの変更

ユーザー プロファイルには、詳細な連絡情報を含む個人情報が含まれます。プロファイル情 報は、IBM® Rational® Directory Server (RDS) から収集されます。 RDS で許可されていれば、パスワードを変更できます。変更できない場合は、アドミニスト レータにお問い合わせください。

> 注記:RDS アドミニストレータ がパスワードをリセット した場合、次回ログオンする際にはパスワードの再設定 が必要となります。

- **1.** アクションパネルで、設定をクリックします。 タブの付いた設定ページが表示されます。
- **2.** プロファイル エリアで、個人情報を確認します。
- **3.** パスワード タブをクリックし、旧パスワードと新パスワードを入力します。
- **4.** 更新をクリックします。

- **•** [一般環境の選択](#page-51-0)
- **•** [レポート環境の設定](#page-96-0)

# <span id="page-51-0"></span>一般環境の選択

一般環境は、Rational Change の実行時に使用されるデフォルト設定を指定します。

**1.** アクションパネルで、設定をクリックします。

タブの付いた設定ページが表示されます。

- **2.** 一般環境タブをクリックします。
- **3.** デフォルト フォント サイズ設定リストで、使用するフォント サイズを選択します。
- **4.** デフォルト オブジェクト スコープ設定グループで、クエリやレポートで選択するデフォ ルト範囲を設定します。
- **5.** デフォルトの提出フォームリストで、CR の提出時に使用するフォーム(ダイアログボッ クス)を選択します。
- **6. CR** ログで表示グループで、表示するログ範囲を適切に設定します。この設定は、ログの 表示時に変更できます。
- **7. CR** 提出後 グループで適切なオプションを選択します。
- **8.** 更新をクリックして設定を保存します。

- **•** [レポート環境の設定](#page-96-0)
- **•** [ホームページのデザインと設定](#page-17-0)
- **•** [ホームページ、ブラウズ、および設定ページの使用方法](#page-107-0)

# <span id="page-52-0"></span>別のデータベースでの作業

- ログイン時とは別のデータベース内の情報にアクセスする場合、同じロールで作業する のであれば、アクションパネルの **DB** フィールドで新規データベースを選択します。 再度ログインする必要はありませんが、ユーザーが作業を許可されているデータベースの みリストに表示されます。
- ログイン時とは別のデータベース内の情報にアクセスする場合、別のロールを使用する のであれば、新規セッションを起動し、新規ロールとデータベースを指定する必要があ ります。

# <span id="page-53-0"></span>ヘルプの使用方法

ユーザー ヘルプには、ユーザー インターフェイスを使用してログインした場合の、Rational Change の設定および使用に関する情報が含まれます。。ヘルプは HTML 形式になっています ので、サポートされているブラウザを使用していればどのプラットフォームでも表示できま す。ヘルプでは、フレームを使用して、システム内の情報をすばやく継続的に検索できます。 ヘルプの設定を格納し、検索するためには、ブラウザの設定で Cookie を使用できるようにし ておく必要があります。 Cookie が無効になっていると、ヘルプ システムの起動時に、最後に 選択したタブ ページを開いたり、Rational Synergy ウェブ サイトを参照したりすることがで きません。

ダイアログボックスのボタンバーにあるヘルプ ボタンをクリックして、状況依存ヘルプを表 示します。ヘルプのさまざまなトピックを表示するには、本文中や目次ページ、索引にあるリ ンクをクリックします。プロセス固有の追加ヘルプを表示するには、詳しい情報をクリックし ます。

へルプは、アクションパネルのヘルプリンクをクリックしても表示できます。

注記:現在の [CR Process](#page-123-0) に対応するヘルプは、可能な場 合は詳しい情報をクリックして表示できます。

# 詳細手順

*User* ロールでログインし、アクションパネルでアクション リンクをクリックすると、ダイア ログ パネルで以下のダイアログボックスを表示できます。

- 変更依頼 [情報ダイアログボックスの使用方法](#page-55-0)
- [新規タスクの作成ダイアログボックスの使用方法](#page-63-0)
- [添付の作成ダイアログボックスの使用方法](#page-64-0)
- [タスク情報ダイアログボックスの使用方法](#page-66-0)
- 変更依頼 [提出ダイアログボックスの使用方法](#page-72-0)
- 変更依頼 [遷移ダイアログボックスの使用方法](#page-65-0)
- クエリ [ダイアログボックスの使用方法](#page-73-0)
- レポート[ダイアログボックスの使用方法](#page-91-0)
- [フォルダの管理ダイアログボックスの使用方法](#page-99-0)
- [詳細検索ダイアログボックスの使用方法](#page-106-0)
- [ホームページ、ブラウズ、および設定ページの使用方法](#page-107-0)
- [アドミニストレーション、デフォルト](#page-111-0) ホームページ、デフォルト ブラウズ セクションの [使用方法](#page-111-0)
- [設定ダイアログボックスの使用方法](#page-121-0)

# <span id="page-55-0"></span>変更依頼 情報ダイアログボックスの使用方法

変更依頼 情報ダイアログボックスを使用して、個別の変更依頼の詳細を表示したり、変更依 頼の属性を変更したり、変更依頼を次の状態に遷移させることができます。このダイアログ ボックスでは、変更可能な属性のみを編集できます。

このダイアログボックスを使用してできること

- [変更依頼の提出](#page-8-0)
- [変更依頼の表示または修正](#page-9-0)
- [変更依頼の登録](#page-58-0)
- [変更依頼の遷移](#page-10-0)
- [複数の変更依頼の修正](#page-61-0)
- [複数の変更依頼の修正](#page-61-0)

- **•** [添付の作成](#page-57-0)
- **•** [関連タスクの作成](#page-56-0)

## <span id="page-56-1"></span><span id="page-56-0"></span>関連タスクの作成

この機能は指定された CR に関連付けられたタスクを作成します。タスクを作成するには、開 発データベースにログオンしている必要があります。セントラル CR データベースにログオン している場合は、タスクは作成できません。

また、この機能はアドミニストレータが定義したプロセスに依存します。フォームに関連タス ク フィールドが表示されない場合、サイトでこの機能が使用されていません。

- **1.** アクションパネルで、**CR** オプション ボタンをクリックします。
- **2.** 隣にあるボックスに、変更依頼 ID を入力します。
- **3. Enter** キーを押すか、表示をクリックします。 変更依頼 情報ダイアログボックスが表示されます。
- **4.** 関連タスクの隣にある新規をクリックします。
- 5. クスクプロパティを設定します。

注記:赤いラベルの付いた必須プロパティは、必ず設定 してください。

**6.** 割り当てまたは登録 をクリックしてタスクを作成します。

自分のタスクを作成する場合は、タスクを割り当てることができます。後で割り当てるタス クを作成する場合は、タスクを登録します。

#### 関連トピック

**•** [添付の作成](#page-57-0)

## <span id="page-57-1"></span><span id="page-57-0"></span>添付の作成

この機能は指定された CR に関連付けられた添付ファイルを作成します。 この機能はアドミニストレータが定義したプロセスに依存します。フォームに添付フィール ドが表示されない場合、サイトでこの機能が使用されていません。

- **1.** アクションパネルで、**CR** オプション ボタンをクリックします。
- **2.** 隣にあるボックスに、変更依頼 ID を入力します。
- **3. Enter** キーを押すか、表示をクリックします。 変更依頼 情報ダイアログボックスが表示されます。
- **4.** 添付ファイルの隣にある添付の追加をクリックします。
- **5.** 直接入力するか、ブラウズして添付ファイルを選択し、説明を入力します。
- **6. OK** をクリックして添付ファイルを作成します。
- **7.** 添付ファイルの作成を終了したら、閉じるをクリックします。

添付のある CR には、ファイル名、付加されているコメント、および追加日時フィールドが表 示されます。これは、添付したファイルの作成時刻ではなく変更依頼に付加された時刻です。

- **•** [検索](#page-13-0)
- **•** [変更依頼の表示または修正](#page-9-0)

## <span id="page-58-0"></span>変更依頼の登録

この機能により、他のユーザーがある特定の変更依頼に対して行った変更を常に知ることが できます。変更依頼に登録しておくと、変更依頼が修正されるたびに電子メールが送られてき ます。通知されないのは、他のユーザーが自分を登録リストに追加したときだけです。 この機能はアドミニストレータが定義したプロセスに依存します。フォームに通知依頼 フィールドが表示されない場合、サイトでこの機能が使用されていません。

- **1.** アクションパネルで、**CR** オプション ボタンをクリックします。
- **2.** 隣のボックスに、変更依頼 ID を入力するか、または実行を押して新規変更依頼を入力し ます。
- **3.** フォームの通知依頼チェックボックスを選択します。
- **4.** 保存をクリックします。

## 関連トピック

**•** [変更依頼の表示または修正](#page-9-0)

## <span id="page-59-1"></span><span id="page-59-0"></span>複数の変更依頼の遷移

この機能により複数の CR を一度に遷移させることができます。遷移させる複数 CR を示すレ ポートを生成しておけば、各 CR を個別に遷移させずに、グループ遷移を行うことができます。

**1.** CR 状態を含むレポートを生成します。

生成された中間レポートのページに、チェックボックスの付いた CR が表示されます。 以下のいずれかの手順を実行します。ページ分割を選択せずにレポートを生成すると、レ ポート全体が 1 つのビューに表示されます。

- [既存レポートの生成](#page-15-0)
- アドホック [レポートの生成](#page-29-0)
- [生成済みのレポートの結果表示](#page-98-0)
- **2.** 遷移させる CR を選択します。

注記:同じ状態の CR のみが一括遷移できます。

選択リストボックスで、遷移させる CR の状態をクリックします。

または

遅択リストボックスでなしをクリックし、CRを手作業で選択します。

**3.** 遷移をクリックします。

選択設定ダイアログボックスが開き、選択した CR とその遷移のリンクが表示されます。

**4.** 選択設定の遷移エリアで、*transition name* リンクをクリックします。

変更依頼 遷移ダイアログボックスが表示されます。ボタンバーのボタンには遷移名のラ ベルが付いています。**CR ID** フィールドには、これが複数オブジェクトの遷移であること を示す <*Selected items*> が含まれています。

> 注記:ダイアログボックスのオプションは、選択した遷 移によって異なります。

> 遷移のカスタマイズ方法によっては、ダイアログボック スが表示されないことがあります。

> また、アドミニストレータ[権限](#page-124-1)(たとえば、*pt\_admin*)が ある場合は、管理者用の<mark>[遷移リンク](#page-124-0)</mark>を使用できます。こ のリンクをクリックすると、新しいページが表示され、 任意の遷移を選択できます。

- **5.** 変更依頼を遷移させます。
	- **a.** 遷移情報を入力します。

注記:赤いラベルの付いた必須プロパティは、必ず設定 してください。

**b.** *transition name* ボタンをクリックします。

関連トピック

**•** [変更依頼の遷移](#page-10-0)

## <span id="page-61-0"></span>複数の変更依頼の修正

この機能により複数の CR を一度に修正できます。修正する複数 CR を示すレポートを生成し ておけば、各 CR を個別に修正せずに、グループ修正を行うことができます。

一括修正は CR ログに表示され、設定されている場合はトリガを起動します。これらは、既存 のセキュリティ制約にも従います。一括修正が完了したら、行った変更と属性を修正できな かったケースのサマリが表示されます。

**1.** 修正を行いたい CR の属性を含むレポートを生成します。

生成された中間レポートのページに、チェックボックスの付いた CR が表示されます。 以下のいずれかの手順を実行します。ページ分割を選択せずにレポートを生成すると、レ ポート全体が 1 つのビューに表示されます。

- [既存レポートの生成](#page-15-0)
- アドホック [レポートの生成](#page-29-0)
- [生成済みのレポートの結果表示](#page-98-0)
- **2.** 修正する CR を選択します。

注記:依存チェイン内の属性はすべて修正する必要があ ります。たとえば、オペレーティング システム属性を変 更したい場合は、ハードウェアおよび OS バージョン属 性も変更する必要があります。

選択リストボックスで、修正する CR の状態をクリックします。

または

選択リストボックスでなしをクリックし、CR を手作業で選択します。

**3.** 修正をクリックします。

一括修正 - 修正する属性を選択してくださいダイアログボックスが開き、修正可能な属 性が表示されます。

**4.** 利用可能な属性フィールドで修正したい属性を選択し、追加ボタンをクリックして選択さ れた属性フィールドに移動します。

属性と依存属性が表示されます。

**5.** 次へをクリックします。

一括修正 - 属性値の設定ダイアログボックスが表示されます。適切な値を設定します。

注記:ダイアログボックスのオプションは、修正する属 性によって異なります。

- **6.** 修正をクリックして選択した CR を修正します。 修正した CR 数の確認メッセージが表示されます。 修正が成功しなかった場合は、その理由が表示されます。
- **7.** ウィンドウを閉じます。

- **•** [変更依頼の表示または修正](#page-9-0)
- **•** [複数の変更依頼の遷移](#page-59-0)

# <span id="page-63-0"></span>新規タスクの作成ダイアログボックスの使用方法

新規[タス](#page-125-1)クの作成ダイアログボックスを使用して、割り当てられた変更依頼に関連するタス **[ク](#page-125-1)**を作成できます。

このダイアログボックスを使用してできること

• [関連タスクの作成](#page-56-1)

# <span id="page-64-0"></span>添付の作成ダイアログボックスの使用方法

添付の作成ダイアログボックスを使用して、変更依頼の添付ファイルを作成できます。 このダイアログボックスを使用してできること

• [添付の作成](#page-57-1)

# <span id="page-65-0"></span>変更依頼 遷移ダイアログボックスの使用方法

変更依頼 遷移ダイアログボックスを使用して、変更依頼を次の状態に遷移させることができ ます。このダイアログボックスの名前は、選択した遷移によって異なります。 このダイアログボックスを使用してできること

- [変更依頼の遷移](#page-10-0)
- [複数の変更依頼の遷移](#page-59-1)

# <span id="page-66-0"></span>タスク情報ダイアログボックスの使用方法

[タスク](#page-125-1)情報ダイアログボックスを使用して、個別タスクの詳細を表示し、タスクの属性を変 更し、またはタスクを完了状態に遷移させることができます。このダイアログボックスでは、 変更可能な属性のみを編集できます。

> 注記:開発データベースにログオンしており、タスク番 号を入力した場合、タスクは、ログオンしている開発デー タベースに存在する場合にのみ表示されます。タスクが データベースにない場合は、エラーメッセージが表示さ れます。

このダイアログボックスを使用してできること

- [タスクの割り当て](#page-67-0)
- [タスク属性の変更](#page-68-0)
- [タスクに関連付けられたオブジェクトのダウンロード](#page-69-0)
- [タスクの表示](#page-70-0)
- [タスクに関連付けられているオブジェクトに関する情報を表示](#page-71-0)

関連トピック

**•** [検索](#page-13-0)

## <span id="page-67-0"></span>タスクの割り当て

タスクを割り当てるには、以下の手順を行います。

- **1.** アクションパネルで、タスクをクリックします。
- **2.** 隣にあるボックスに、タスク番号を入力します。

注記:開発データベースにログオンしており、タスク番 号を入力した場合、タスクは、ログオンしている開発デー タベースに存在する場合にのみ表示されます。タスクが データベースにない場合は、エラーメッセージが表示さ れます。

- **3. Enter** キーを押すか、表示をクリックします。
- **4.** 担当者リスト内の名前を選択して、タスクを完了する人を選択します。
- **5.** タスクのサブシステムとリリースを定義します。
- **6.** 割り当てをクリックします。

- **•** [タスクに関連付けられたオブジェクトのダウンロード](#page-69-0)
- **•** [タスクの表示](#page-70-0)
- **•** [タスクに関連付けられているオブジェクトに関する情報を表示](#page-71-0)

<span id="page-68-0"></span>タスク属性の変更

- **1.** アクションパネルで、タスクをクリックします。
- **2.** 隣にあるボックスに、タスク番号を入力します。

注記:開発データベースにログオンしており、タスク番 号を入力した場合、タスクは、ログオンしている開発デー タベースに存在する場合にのみ表示されます。タスクが データベースにない場合は、エラーメッセージが表示さ れます。

- **3. Enter** キーを押すか、表示をクリックします。
- **4.** 適切な変更を行います。
- **5.** 保存をクリックして修正内容を保存するか、またはタスクを完了する場合は完了をクリッ クします。タスクを完了するためには、タスクに関連付けされているあらゆるオブジェク トが修正不可能な状態である必要があります。

- **•** [タスクに関連付けられたオブジェクトのダウンロード](#page-69-0)
- **•** [タスクの表示](#page-70-0)
- **•** [タスクに関連付けられているオブジェクトに関する情報を表示](#page-71-0)

# <span id="page-69-0"></span>タスクに関連付けられたオブジェクトのダウンロード

タスクに関連付けられたオブジェクトをダウンロードするには、以下の手順を行います。

- **1.** アクションパネルで、タスクをクリックします。
- **2.** 隣にあるボックスに、タスク番号を入力します。

注記:開発データベースにログオンしており、タスク番 号を入力した場合、タスクは、ログオンしている開発デー タベースに存在する場合にのみ表示されます。タスクが データベースにない場合は、エラーメッセージが表示さ れます。

- **3. Enter** キーを押すか、表示をクリックします。 表示されるオブジェクトは、該当するデータベース内のオブジェクトです。
- **4.** 関連オブジェクト リストで、必要なオブジェクトを指定し、次にダウンロードをクリッ クします。

- **•** [タスクの表示](#page-70-0)
- **•** [タスクに関連付けられているオブジェクトに関する情報を表示](#page-71-0)

<span id="page-70-0"></span>タスクの表示

タスクを表示するには、以下の手順を行います。

- **1.** アクションパネルで、タスクをクリックします。
- **2.** 隣にあるボックスに、[タスク](#page-125-1)番号を入力します。

注記:開発データベースにログオンしており、タスク番 号を入力した場合、タスクは、ログオンしている開発デー タベースに存在する場合にのみ表示されます。タスクが データベースにない場合は、エラーメッセージが表示さ れます。

**3. Enter** キーを押すか、表示をクリックします。

- **•** [タスクの割り当て](#page-67-0)
- **•** [タスク属性の変更](#page-68-0)
- **•** クエリ [ダイアログボックスの使用方法](#page-73-0)(タスクを検索する場合)

# <span id="page-71-0"></span>タスクに関連付けられているオブジェクトに関する情報を表示

タスクに関連付けられているオブジェクトに関する情報を表示するには、以下の手順を行い ます。

**1.** アクションパネルで、タスクをクリックします。

注記:開発データベースにログオンしており、タスク番 号を入力した場合、タスクは、ログオンしている開発デー タベースに存在する場合にのみ表示されます。タスクが データベースにない場合は、エラーメッセージが表示さ れます。

- **2.** 隣にあるボックスに、タスク番号を入力します。
- **3. Enter** キーを押すか、表示をクリックします。
- **4.** 関連オブジェクト リストで、詳細情報が必要なオブジェクトの名前をクリックします。そ のオブジェクトが検出されたデータベース内にある、関連オブジェクトが表示されます。

- **•** [タスクに関連付けられたオブジェクトのダウンロード](#page-69-0)
- **•** [タスクの表示](#page-70-0)
## 変更依頼 提出ダイアログボックスの使用方法

変更依頼 提出ダイアログボックスを使用して、変更依頼を作成できます。 Rational Change に より、自動的に変更依頼 ID が割り当てられます。新しい変更依頼 ID がアクションパネルの 変更依頼のボックスに表示されます。

コーザープロセス固有のダイアログボックス情報を得るには、詳しい情報をクリックします。 このダイアログボックスを使用してできること

- [変更依頼の提出](#page-8-0)
- [変更依頼の表示または修正](#page-9-0)

- **•** [変更依頼の遷移](#page-10-0)
- **•** [複数の変更依頼の修正](#page-61-0)
- **•** [検索](#page-13-0)
- **•** [添付の作成](#page-57-0)
- **•** [関連タスクの作成](#page-56-0)

## クエリ ダイアログボックスの使用方法

クエリ ダイアログボックスを使用して、クエリを選択または定義し、出力フォーマットを選 択して、変更依頼またはタスクのレポートを作成できます。

クエリ ダイアログボックスには、クエリ実行のために以下の 3 種類の情報が必要です。

**1.** クエリを選択 - 指定する文字列によりクエリ内容が決まります

**2.** フォーマットを選択 - 指定するフォーマットにより情報のレイアウトが決まります

3. アクション実行 - 指定した操作(レポート生成、レポート保存など)が実行されます

クエリ生成のために必要な情報を順に指定していきます。クエリの生成後、クエリ対象の フィールドを変更することにより容易にクエリを変更したり、または別のフォーマットを使 用することにより出力形式を変更できます。クエリは他のユーザーが使用できるように共有 することもできます。

クエリのもう 1 つの便利な機能で、CR のセットをクエリして、それらの CR を個別ではなく 1 つのグループとして修正または遷移させることができます。

> 注記:セントラル CR データベースにログオンしている 場合は、セントラル CR データベースにはタスクが含ま れていないので、クエリまたはレポートできるのは CR のみです。

> タスクのクエリ結果は、ログオンしているデータベース によって異なります。直接の最上位タスク クエリによっ て検出されるタスクは、ユーザーの現在の開発データ ベースに存在するタスクだけです。

情報の提供をプロンプトするようなクエリを定義することもできます。この機能によって、特 定のフィールドに関する情報のセットを、クエリを再定義せずに取得できます。たとえば、あ る特定の情報セットを、製品、リリース、月などを変更しつつ取得したいとします。この場 合、変更する情報についてのみプロンプトに対して入力することによって、クエリを実行で きます。

クエリは異なるフォルダに保存して整理できます。これらのクエリ タイプおよびフォルダは 以下のとおりです。

• 個人クエリはユーザーが定義、保存するもので、個人フォルダに格納されます。同じク エリを何度も使用する場合は、好みのフォーマットで保存します。これにより作成され るレポートは個人フォルダに保存されます。

多くの異なるクエリを管理する必要がある場合、個人フォルダ内にフォルダを作成できま す。たとえば、プロンプト クエリを作成し、個人フォルダ内に **Prompting** という名前の フォルダを作成してそこに保存できます。これで、検索や管理が簡単になります。

● 共有クエリは他のユーザーが定義し、ユーザーが共有するもので、共有フォルダ(また はサブフォルダ)に格納されます。

- システム クエリは、Rational Change 製品の一部として定義されて出荷されたものか、 またはユーザーのサイトでカスタマイズされたもので、システムフォルダ(またはサブ フォルダ)に格納されています。これらのクエリはそのまま実行するか、個人的な必要 性に応じて編集し、保存できます。ユーザーが保存するクエリは個人フォルダ(または サブフォルダ)に保存されます。
- カスタム クエリを実行するには、プロンプトへの応答が必要です。必要な選択を行った ら、クエリ プロセスを進めることができます。カスタム クエリはカスタム フォルダに格 納されます。
- CM ビルド クエリは、Rational Change 製品の一部として定義されて出荷されるもので す。これらのクエリは **CM** ビルド クエリ フォルダに格納されます。

クエリと同様に、フォーマットも複数フォルダに保存して整理できます。フォーマットもク エリと同様に、個人、共有、システムフォルダ(およびサブフォルダ)を使用して分類され ます。

クエリとそのフォーマットを保存すると、それがレポートとなります。レポートの詳細につい ては、レポート[ダイアログボックスの使用方法](#page-91-0)を参照してください。

このダイアログボックスを使用してできること

注記:アドミニストレータにどのようなアクセス権を付 与されているかによって、ユーザーは一部のアクション を実行できない場合があります。

- [新規フォルダの作成](#page-100-0)
- プロンプト[クエリの作成](#page-27-0)
- [クエリまたはフォーマットの削除](#page-78-0)
- [フォーマットの編集](#page-79-0)
- [クエリの編集](#page-80-0)
- プロンプト[クエリの編集](#page-81-0)
- [複数の変更依頼の修正](#page-61-0)
- Rational Synergy [ビルド情報のクエリ](#page-84-0)
- [フォーマットの保存](#page-25-0)
- [クエリの保存](#page-24-0)
- [クエリをレポートとして保存](#page-26-0)
- [クエリ出力の保存](#page-86-0)
- [クエリまたはフォーマットの共有](#page-87-0)
- [クエリ文字列内容の表示](#page-88-0)

- **•** [既存レポートの生成](#page-15-0)
- **•** [生成済みのレポートの結果表示](#page-98-0)
- **•** プロンプト [レポートの作成](#page-94-0)
- **•** [新規フォルダの作成](#page-100-0)
- **•** [フォルダの管理ダイアログボックスの使用方法](#page-99-0)
- **•** [プレースホルダの詳細情報](#page-89-0)

#### <span id="page-76-1"></span><span id="page-76-0"></span>フォーマットの定義

クエリの作成後、クエリ出力を表示するためにフォーマットを選択する必要があります。既存 のフォーマットを使用するか、または必要な表示を行うための新規フォーマットを作成する こともできます。定義したフォーマットは、複数のクエリで使用したり、または修正して、追 加フォーマットとして保存できます。

フォーマットを定義するには、以下の手順を行います。

- **1.** アクションパネルで、クエリをクリックします。
- **2.** 新規クエリフォーマットを定義するには、クエリ ダイアログボックスのフォーマットを 選択エリアで、新規をクリックします。

既存のフォーマットを選択するには、フォルダを選択し、次にリストでフォーマット名を 選択します。

新規をクリックしたら、以下の操作を行うか、または以下のステップに進みます。

- **a.** フォーマット タブで、希望するレポート表示形式に最も近いフォーマットのリンク をクリックします。
- **b.** レポートタイトルを入力します(オプション)。
- **c.** 表示する属性を利用可能な属性で選択し、追加をクリックして選択します。
- **d.** 表示するすべての属性を選択された属性カラムに指定したら、必要に応じて属性の 順序を上矢印ボタンと下矢印ボタンにより変更できます。
- **e.** ソート順の定義エリアで、ソート基準を定義します。
- **f.** 適切なページ分割オプションを選択します。
- **g.** フォーマットを保存するには、名前を付けて保存をクリックします(オプション)。
- **h.** こフォーマット名と説明を入力します。このときに、わかりやすい名前を付けてお くと、後で保存されたフォーマットのリストから選択するときに容易に特定できま す。
- **i. OK** をクリックします。
- **3.** クエリを選択のリストで既にクエリを選択している場合は、クエリを実行できます。実行 をクリックします。

- **•** [新規クエリの定義](#page-23-0)
- **•** [フォーマットの保存](#page-25-0)
- **•** [クエリの保存](#page-24-0)
- **•** [クエリをレポートとして保存](#page-26-0)
- **•** [クエリ出力の保存](#page-86-0)

## クエリまたはフォーマットの移動

クエリやフォーマットを別のフォルダに移動できます。個人フォルダの情報を整理するため、 クエリを別のフォルダへ移動できます。移動できるのは自分の個人フォルダ内の項目だけで す。

クエリまたはフォーマットを移動するには、以下の手順を行います。

- **1.** アクションパネルで、クエリをクリックします。
- **2.** 個人フォルダで、リスト内のクエリまたはフォーマットを選択します。
- **3.** 右上隅の移動をクリックします。移動先のフォルダを選択するか、新規をクリックして新 しいフォルダを作成します。フォルダ名を入力して **OK** をクリックします。
- **4. OK** をクリックします。

- **•** [新規クエリの定義](#page-23-0)
- **•** [クエリの保存](#page-24-0)

## <span id="page-78-1"></span><span id="page-78-0"></span>クエリまたはフォーマットの削除

不要なクエリやフォーマットを削除できます。個人用フォルダ内のリストを管理するために、 使用しないクエリやフォーマットは定期的に削除してください。

クエリまたはフォーマットを削除するには、以下の手順を行います。

- **1.** アクションパネルで、クエリをクリックします。
- **2.** 個人フォルダで、リスト内のクエリまたはフォーマットを選択します。
- **3.** 右上隅の削除をクリックします。**OK** をクリックして削除操作を確定します。

- **•** [新規クエリの定義](#page-23-0)
- **•** [クエリの保存](#page-24-0)

## <span id="page-79-1"></span><span id="page-79-0"></span>フォーマットの編集

フォーマットを編集するには、以下の手順を行います。

- **1.** アクションパネルで、クエリをクリックします。
- **2.** クエリ ダイアログボックスのフォーマットを選択エリアで、編集対象のフォーマットが あるフォルダを選択します。
- **3.** フォーマット リストで、変更するフォーマットをクリックします。
- **4.** 必要に応じてフォーマットを修正します。
	- フォーマットを編集したら、保存を選択して保存します。説明を更新して **OK** をク リックします。
	- 新しいフォーマットを作成するには、名前を付けて保存を選択して保存します。名 前、説明、およびフォーマットを保存するフォルダを更新して、**OK** をクリックしま す。
	- クエリを共有する手順については[、クエリまたはフォーマットの共有](#page-87-0)を参照してく ださい。

- **•** [フォーマットの定義](#page-76-0)
- **•** [フォーマットの保存](#page-25-0)
- **•** [クエリまたはフォーマットの削除](#page-78-0)
- **•** [新規クエリの定義](#page-23-0)

<span id="page-80-1"></span><span id="page-80-0"></span>クエリの編集

クエリを編集するには、以下の手順を行います。

- **1.** アクションパネルで、クエリをクリックします。
- **2.** クエリ ダイアログボックスのクエリを選択エリアで、編集対象のクエリがあるフォルダ を選択します。
- **3.** クエリリストで、変更するクエリをクリックします。
- **4.** 必要に応じてクエリを修正します。
	- クエリを編集したら、保存を選択して保存します。説明を更新して **OK** をクリックし ます。
	- 新しいクエリを作成するには、名前を付けて保存を選択して保存します。名前、説 明、およびクエリを保存するフォルダを更新して、**OK** をクリックします。
	- クエリを共有する手順については[、クエリまたはフォーマットの共有を](#page-87-0)参照してく ださい。

- **•** [新規クエリの定義](#page-23-0)
- **•** [クエリまたはフォーマットの削除](#page-78-0)
- **•** [クエリの保存](#page-24-0)
- **•** [クエリまたはフォーマットの共有](#page-87-0)

### <span id="page-81-2"></span><span id="page-81-0"></span>プロンプト クエリの編集

プロンプト クエリを作成したら、通常のクエリと同じように編集できます。

- **1.** 既存のプロンプト クエリを開きます。
- **2.** 編集をクリックします。プロンプト クエリの編集ダイアログボックスが表示されます。
- **3.** クエリ ストリングで、必要に応じて既存のプレースホルダを変更するか、新規プレース ホルダを追加します。プロンプト クエリに複数のプロンプトを持たせることができます。 フレースホルダの詳細については[、プレースホルダの詳細情報](#page-89-0)を参照してください。
- 4. 次へをクリックして、プロンプト クエリの編集 プレースホルダのカスタマイズ ダイ アログボックスを表示します。
- **5.** クエリで使用される型または属性の値を編集します。

必要に応じて型を編集または追加します。クエリ プロンプトによって、この型に定義した エントリが表示されます。

- ストリングまたは日付の値に、表示されるラベルを編集または入力して、次へをク リックします。 他のプレースホルダを編集しない場合は[、ステップ](#page-81-1) 7 に進んでください。
- リストボックス値について、以下の手順を行います。
	- **a.** 値の編集をクリックします。プレースホルダ **%x** の値の編集ダイアログボックス が表示されます。
	- **b.** 必要に応じてリストボックスのエントリを修正します。リストが完成するまでこ のステップを繰り返します。上、下、削除などのボタンを使用して、リスト内の エントリを上下に移動、または削除できます。
	- **c. OK** をクリックします。
	- **d.** フィールドのラベルを入力します。
	- **e.** 必要に応じて他の型を編集または追加します。

必要に応じて属性を編集または追加します。クエリ プロンプトによって、この属性の現在 の値が表示されます。

- **a.** 属性を選択して、必要に応じてラベルを変更し、次へをクリックします。
- **b.** 必要に応じて他の属性を編集または追加します。
- **6.** プレースホルダの更新を終了したら、次へをクリックします。
- <span id="page-81-1"></span>**7.** 保存ダイアログボックスで、作成したプロンプト クエリの名前と説明を更新します。
- **8. OK** をクリックします。
- **9.** クエリを確認するには、保存したフォルダから選択します。 作成したリストの値を設定 し、フォーマットを選択して実行をクリックします。変更を加える場合は編集をクリック します。

- **•** プロンプト [クエリの作成](#page-27-0)
- **•** [プレースホルダの詳細情報](#page-89-0)

## <span id="page-83-0"></span>プロンプト クエリを通常のクエリとして保存

既存のプロンプト クエリを非プロンプト クエリとして保存できます。プレースホルダに現在 の選択値が代入されて、クエリの別バージョンが保存されます。

- **1.** 既存のプロンプト クエリを開きます。
- **2.** プロンプト フィールドに値を入力します。値の入力は必須です。そうしないと通常のクエ リとして保存できません。
- **3.** 名前を付けて保存を選択します。

名前を付けて保存ダイアログボックスが表示されます。通常のクエリの、新しいタイトル と説明を入力します。

- **4.** クエリを保存するフォルダを選択します。
- **5. 型リストからクエリ (非プロンプト)を選択します。**
- **6. OK** をクリックします。
- **7.** 新しいクエリを選択して実行し、クエリを確認します。クエリを表示すると、クエリのプ ロンプト バージョンで使用されたプレースホルダを置き換えた値が表示されます。

#### 関連トピック

**•** プロンプト [クエリの作成](#page-27-0)

## <span id="page-84-0"></span>**Rational Synergy** ビルド情報のクエリ

クエリ ダイアログボックスを使用して、Rational Synergy ビルドの内容に関する情報をクエ リできます。必要な情報を提供するために、いくつかのデフォルト クエリが Rational Change に同梱されています。これらのクエリを実行するためには、特定のリリース情報を入力する必 要があります。

すべてのクエリと同様に、クエリと関連フォーマットを保存することによりレポートを作成 できます。

- **1.** アクションパネルで、クエリをクリックします。
- **2.** クエリ ダイアログボックスのクエリを選択 エリアで、フォルダ **CM** ビルドのクエリを選 択します。
- **3.** クエリ リストで、実行するクエリを選択します。クエリ タブに各クエリについての簡単 な説明があります。
- **4.** クエリで必要なビルド情報を入力します。 次に、クエリ出力のフォーマットを定義します。
- **5.** 新規フォーマットを定義するには、クエリ ダイアログボックスのフォーマットを選択エ リアで、新規をクリックします。

新規フォーマットの定義については[、フォーマットの定義を](#page-76-0)参照してください。

**6.** これでクエリ実行の準備ができました。クエリ ダイアログボックスのアクション実行エ リアで、結果を表示する場所を選択し、次に実行をクリックします。

- **•** [フォーマットの定義](#page-76-0)
- **•** [クエリ出力の保存](#page-86-0)
- **•** [クエリ文字列内容の表示](#page-88-0)

## カスタム クエリの実行

クエリを選択内のフォルダ選択肢の1つにカスタムがあります。使用可能なクエリの数は、イ ンストールされているパッケージ テンプレートおよびプロジェクトについて行ったカスタマ イズの数により異なります。カスタム クエリを実行するには、プロンプトへの応答が必要で す。必要な選択を行ったら、クエリ プロセスを進めることができます。

- **1.** アクションパネルで、クエリをクリックします。
- **2.** クエリ ダイアログボックスのクエリを選択エリアで、フォルダ カスタムを選択します。
- **3.** クエリ リストで、実行するクエリをクリックします。
- **4.** クエリ タブで、使用可能なフィールドのための選択を行います。
- **5.** 新規フォーマットを定義するには、クエリ ダイアログボックスのフォーマットを選択エ リアで、新規をクリックします。

新規フォーマットの定義については[、フォーマットの定義](#page-76-0)を参照してください。

**6.** これでクエリ実行の準備ができました。クエリ ダイアログボックスのアクション実行エ リア内の結果を表示する場所を選択し、次に実行をクリックします。

#### 関連トピック

**•** [クエリ文字列内容の表示](#page-88-0)

### <span id="page-86-0"></span>クエリ出力の保存

クエリの実行後、出力をローカル ファイル システムに保存しておくと、後で表示できます。

- **1.** アクションパネルで、クエリをクリックします。
- 2. クエリ[、新規クエリの定義、](#page-23-0)または[クエリの編集を](#page-80-0)選択します。
- **3.** フォーマットを選択するか[、フォーマットの定義](#page-76-0)、または[フォーマットの編集を](#page-79-0)行います。
- **4.** 実行をクリックしてレポートを生成します。
- **5.** 右上隅の名前を付けて保存をクリックします。
- **6.** レポート名を入力してクエリの保存場所を定義します。
- **7.** 保存をクリックします。

- **•** [新規クエリの定義](#page-23-0)
- **•** [フォーマットの定義](#page-76-0)
- **•** [クエリの保存](#page-24-0)
- **•** [クエリをレポートとして保存](#page-26-0)
- **•** [既存レポートの生成](#page-15-0)

#### <span id="page-87-0"></span>クエリまたはフォーマットの共有

クエリまたはフォーマットを定義したら、それを他のユーザーと共有できます。共有を選択す ると、クエリまたはフォーマットが共有フォルダに表示されます。クエリまたはフォーマッ トは、同一サーバー上で稼動するすべてのデータベースで、表示されます。

- **1.** アクションパネルで、クエリをクリックします。
- **2.** クエリを共有するには、既存のクエリを選択するか[、新規クエリの定義](#page-23-0)また[はクエリの編](#page-80-0) [集](#page-80-0)を行います。

フォーマットを共有するには、既存のフォーマットを選択するか[、フォーマットの定義](#page-76-0)ま たは[フォーマットの編集](#page-79-0)を行います。

- **3.** ダイアログボックスの右上エリア内の共有をクリックします。
- **4.** 名前と説明を入力します。他のユーザーが他の保存クエリと区別できるように、わかりや すい名前を付けてください。
- **5.** 保存されているフォルダを選択します。これは、共有フォルダまたはサブフォルダです。
- **6. OK** をクリックします。

共有フォルダ(またはサブフォルダ)を選択し、エントリを表示することにより、クエリ またはフォーマットが保存されたことを確認できます。

- **•** [クエリの保存](#page-24-0)
- **•** [クエリをレポートとして保存](#page-26-0)

## <span id="page-88-1"></span><span id="page-88-0"></span>クエリ文字列内容の表示

クエリ ダイアログボックスを使用して、既存のクエリの内容を表示できます。これによりク エリの実行内容を確認できます。これは、既存のクエリを少し修正する場合、または共有また はシステム クエリの実行内容を知りたい場合に特に便利です。

- **1.** アクションパネルで、クエリをクリックします。
- **2.** クエリ ダイアログボックスのクエリを選択エリアで、フォルダを選択し、次に表示するク エリを選択します。
- **3.** クエリ タブのクエリ ストリング フィールドにクエリが表示されます。

#### 関連トピック

**•** [新規クエリの定義](#page-23-0)

## <span id="page-89-1"></span><span id="page-89-0"></span>プレースホルダの詳細情報

#### プレースホルダの使用方法

プレースホルダ キーワードは、クエリ実行時にユーザーが入力する場所です。たとえば、 あなたがチーム リーダーで、チームに Tom、Jane、Joe というメンバーがいるとします。 以前は各チーム メンバーの作業負荷を調べるために、個別のクエリを実行していました。 つまり、Tom に割り当てられた CR、Jane に割り当てられた CR、Joe に割り当てられた CR について、それぞれクエリを行っていました。現在は、担当者の名前を尋ねる1つの クエリを作成し、各チーム メンバーに割り当てられた CR を表示できるようになりまし た。

このクエリを作成するには、特定の名前の代わりにプレースホルダ キーワードを使用し ます。プレースホルダ キーワードは、*%integer* の形式で指定します。たとえば、**%1**、**%2** のようになります。プレースホルダ キーワードの値は、クエリ実行のプロセスとして必 ず提供する必要があります。この点が、システムから提供される通常のキーワードとは異 なります。

プレースホルダ キーワードは、同じクエリ文字列内で、*%username* などの通常のキーワー ドと組み合わせて使用することもできます。プレースホルダは、常に整数であるという、 固有のパターンで識別されます。たとえば、パーセントをクエリに含めたい場合は、「%%」 と指定すると、論理パーセント記号として解釈されます。**"keyword='%%1'"** と入力する と、"%1" というキーワードを持つ CR が検索されます。1 つの % (%1) は、クエリ実行 時にユーザーが値を提供する必要があるプレースホルダです。

プレースホルダとして使用される整数の番号は、プレースホルダの値を要求する順番を決 定します。クエリでの整数の使用順序は、順不同です。たとえば、クエリ **"release='%2' and owner='%1'"** は、リリース値の前に所有者の値を尋ねます。

プレースホルダは、同じクエリ内で再使用できます。ユーザーは、一意のプレースホルダ ごとに一度だけ値の指定を要求されます。システムは同じプレースホルダを複数検出す ると、同じ値で置き換えます。

#### データベースの既存値を使用してプレースホルダを定義

プロンプト クエリへの応答として既存値から選択したい場合、クエリ対象とする情報に 対応する属性名を選択します。上記の例では、CR を割り当てられているチーム メンバー から選択します。上記の例では、クエリ対象の属性として **Resolver** を選択します。システ ムはデータベース内のユーザー名を尋ねます。そこで、クエリ対象とするチーム メンバー を選択し、クエリを実行できます。次に、クエリを再定義せずに、クエリ対象とする別の チーム メンバーを選択できます。

属性は、データベースでの変更に応じて最新の状態に保たれます。たとえば、属性の型が ライフサイクル エディタで変更された場合、その属性を使用するプレースホルダは変更 を反映して最新の状態に更新されます。

#### カスタマイズ プレースホルダの使用時期

プレースホルダの定義時に型(属性ではなく)を選択して、カスタマイズ プレースホル ダを作成できます。型を選択した場合、プレースホルダの入力を文字列、日付、リスト ボックスのどれにするかを定義します。この設定により、情報収集時のプレースホルダ値 が決定します。

たとえば、カスタムリストボックスを作成したい場合は、型としてリストボックスを選 択して、プロンプトのリストボックスの選択肢として表示させる値を入力します。これに よって、プレースホルダ値に管理可能な選択肢を設定できるので、クエリのたびにフリー フォームの文字列を入力する必要がなくなります。プレースホルダ リストボックスは、特 定のプロンプト クエリの特定のプレースホルダとしてのみ使われるので、共有はできま せん。

- **•** プロンプト [クエリの作成](#page-27-0)
- **•** プロンプト [クエリの編集](#page-81-0)
- **•** プロンプト [クエリを通常のクエリとして保存](#page-83-0)

## <span id="page-91-0"></span>レポート ダイアログボックスの使用方法

レポートダイアログボックスを使用して、レポートの生成、レポートの保存と共有、および 最近生成したレポートの結果を表示できます。

クエリ ダイアログボックスでクエリとフォーマットを選択しています。これら 2 つの組み合 わせを保存すると、レポートが作成されます。クエリと同様に、レポートは異なるフォルダに 保存し、整理できます。これらのレポートタイプおよびフォルダは以下のとおりです。

- 個人レポートはユーザーが定義、保存するもので、個人フォルダに格納されます。
- 共有レポートは他のユーザーが作成し、ユーザーが共有するもので、共有フォルダに格 納されます。
- システム レポートは、Rational Change 製品の一部として定義されて出荷されたものか、 または *ReportBuilder* ロールを使用してユーザーのサイトでカスタマイズされたもので、 システムフォルダに格納されています。システムフォルダ内のレポートを変更、保存す ると、新規レポートが個人フォルダに保存されます。
- 生成したレポートは、保存しなくても、以前の結果フォルダ内で表示できます。 Rational Change アドミニストレータが、以前に実行されたレポートの保存期間を設定します。 [フォーマットの定義](#page-76-1)にリストされているホームページ レポートとアドホック チャート レポートを除いて、指定した時間内に実行したすべてのレポートがリストされます。

このダイアログボックスを使用してできること

注記:アドミニストレータにどのようなアクセス権を付 与されているかによって、ユーザーは一部のアクション を実行できない場合があります。

- [レポートの編集](#page-93-0)
- [既存レポートの生成](#page-15-0)
- アドホック [レポートの生成](#page-29-0)
- プロンプト [レポートの作成](#page-94-1)
- [レポート環境の設定](#page-96-0)
- [Rational Synergy](#page-97-0) からの情報表示
- [生成済みのレポートの結果表示](#page-98-1)

- **•** [新規クエリの定義](#page-23-0)
- **•** [クエリの保存](#page-24-0)
- **•** [クエリをレポートとして保存](#page-26-0)
- **•** [複数の変更依頼の修正](#page-61-0)
- **•** [クエリ文字列内容の表示](#page-88-1)
- **•** [新規フォルダの作成](#page-100-0)

#### <span id="page-93-0"></span>レポートの編集

既存アドホック レポートのクエリとフォーマットの両方を編集できます。

注記:システム定義またはレポート ビルダ定義コンポー ネントは編集できません。また、システム フォルダ内の レポートのクエリまたはフォーマットも編集できませ  $h_{\alpha}$ 

共有レポートを編集できるのは、ビルド マネージャおよ び CR プロセス アドミニストレータだけです。

- **1.** アクションパネルで、レポート ボタンをクリックします。
- **2.** レポートを即時実行チェックボックスが選択されている場合は、選択解除します。
- **3.** フォルダを選択し、次にリストでレポートを選択します。
- **4.** 編集を行うタイプを選択します。
	- レポートで使用されるクエリを編集するは、レポートの見出しでクエリの編集を選 択します。現在定義されているクエリが表示され、修正が可能になります。プロンプ ト レポートを編集する場合は、プロンプト クエリ内のプレースホルダを変更、削 除、修正することができます。プレースホルダの詳細については[、プレースホルダの](#page-89-1) [詳細情報](#page-89-1)を参照してください。
	- レポートで使用されるフォーマットを編集する場合は、レポートの見出しでフォー マットの編集を選択します。現在定義されているフォーマットが表示され、修正が可 能になります。
- **5.** 保存をクリックして修正を保存します。レポートのクエリとフォーマットの両方を編集し た場合は、それぞれについて保存操作を行います。
- **6.** 修正したレポートを表示するには、レポートを選択 リストから選択して、実行をクリッ クします。
- **7.** このレポートのソート順を保存するには、名前を付けて保存をクリックします。共有をク リックすると、**共有**フォルダに追加されます。

- **•** [フォーマットの編集](#page-79-1)
- **•** [クエリの編集](#page-80-1)
- **•** プロンプト [クエリの編集](#page-81-2)

### <span id="page-94-1"></span><span id="page-94-0"></span>プロンプト レポートの作成

プロンプト クエリをフォーマットと組み合わせて、プロンプト レポートとして保存できま す。このプロンプト レポートは、他のレポートと同じようにレポート エクスプローラに表示 されます。

- **1.** クエリを選択から既存のプロンプト クエリを選択して開きます。
- **2.** クエリの情報に対応するフォーマットを選択します。 または[フォーマットの定義を](#page-76-1)行い ます。
- **3.** アクション実行エリアで、名前を付けて保存をクリックすると個人レポート フォルダに 保存され、共有をクリックすると共有レポート フォルダに保存されます。
- **4.** ポップアップ ダイアログで、レポート名と説明を明確に定義し、保存先のフォルダを指 定します。

注記:プロンプト レポートを起動時に表示されるホーム ページの一部として使用することはできません。

**5. OK** をクリックします。

レポートの保存方法に応じて、レポートをクリックして個人または共有フォルダ内のエン トリを表示することにより、レポートが保存されたことを確認できます。

#### 関連トピック

**•** プロンプト [クエリの作成](#page-27-0)

## レポートの削除

不要なレポートを削除できます。個人用レポートを管理するために、使用しないレポートは定 期的に削除してください。

- **1.** アクションパネルで、レポート ボタンをクリックします。
- **2.** レポートを即時実行チェックボックスが選択されている場合は、選択解除します。
- **3.** 個人フォルダで、リストからレポートを選択します。
- **4.** 右上隅の削除をクリックします。削除操作を確認します。

#### 関連トピック

**•** [クエリまたはフォーマットの削除](#page-78-1)

## <span id="page-96-0"></span>レポート環境の設定

レポートの表示方法を定義する環境を設定できます。レポートを選択時に直ちに実行し(レ ポートについての情報表示とは反対に)、レポートとその関連情報を新規ウィンドウに表示す るかどうかを指定できます。

- **1.** アクションパネルで、レポート ボタンをクリックします。
- **2.** レポートを選択時に表示する場合は、レポートを選択エリアでレポートを即時実行を選択 します。レポート オプション ダイアログを表示する場合、またはレポート名を変更する 場合は、このチェックボックスを選択解除します。
- **3.** 新規ウィンドウにレポートを表示する場合は、結果を新しいウィンドウで表示を選択しま す。このチェックボックスを選択解除すると、レポートリンクを新しいウィンドウで表示 操作が自動的に選択されます。
- **4.** レポート結果をリンクされた情報と置き替えない場合は、レポートリンクを新しいウィン ドウで表示を選択します。

環境は変更されると自動的に保存されます。

#### 関連トピック

**•** [一般環境の選択](#page-51-0)

## <span id="page-97-0"></span>**Rational Synergy** からの情報表示

オブジェクトまたはタスクに関する情報を表示するレポートを生成後、レポート内のリンク を使用して Rational Synergy にアクセスできます。オブジェクトとタスクには Rational Synergy 内の関連情報へのリンクを示す実線の矢印があります。これらのリンクは次のとお りです。

- オブジェクトの場合は、プロジェクトでの使用を検索、履歴、直前バージョンとの比較、 プロパティ ダイアログへのリンクが可能です。
- タスクの場合は、ベースラインでの使用を検索、プロパティ ダイアログへのリンクが可 能です。

このインテグレーションを使用するためには、Rational Synergy がインストールされている こと、およびアプレットが実行可能である必要があります。インテグレーションがアドミニ ストレータにより有効化されていて、ユーザーが *developer* ロールを持っている必要がありま す。

- **1.** アクションパネルで、レポート ボタンをクリックします。
- **2.** [既存レポートの生成](#page-15-0)またはアドホック [レポートの生成を](#page-29-0)行います。
- **3.** 詳細を知りたいオブジェクトまたはタスクのリンクにカーソルを置き、開きたいメニュー 項目をクリックします。
- **4.** Rational Synergy 内の該当する情報を表示します。
- **5.** Rational Synergy ダイアログボックスを閉じます。

- **•** [新規クエリの定義](#page-23-0)
- **•** [クエリをレポートとして保存](#page-26-0)

## <span id="page-98-1"></span><span id="page-98-0"></span>生成済みのレポートの結果表示

生成済みのレポートの結果を表示するには、以下の手順を行います。

- **1.** アクションパネルで、レポート ボタンをクリックします。
- **2.** 以前の結果を選択します。
	- **a.** 最近のレポート タブは、デフォルトで過去 24 時間に生成されたレポートを表示しま す。この設定はアドミニストレータにより変更されている可能性があります[。フォー](#page-76-1) [マットの定義に](#page-76-1)リストされているホームページ レポートとアドホック チャート レ ポートを除いて、指定されたデフォルト時間内に生成したレポートは、保存してい なくても、リストされます。表題名をクリックすることにより、結果を名前および時 間順にソートできます。

レポートを保存するには、名前を付けて保存をクリックし、レポート名を入力しま す。レポートは最近のレポートから保存されたレポートリストに移動します。

- **b.** 保存されたレポート タブは、保存されているレポートを表示します。
- **3.** リストされているいずれかのレポートを表示するには、レポート名をダブルクリックする か、表示をクリックします。

#### 関連トピック

**•** [クエリをレポートとして保存](#page-26-0)

## <span id="page-99-0"></span>フォルダの管理ダイアログボックスの使用方法

フォルダの管理ダイアログボックスを使用して、個人フォルダおよびそのフォルダのメン バーを体系化したり、整理することができます。プロセス マネージャまたはビルド マネー ジャであれば、個人以外の共有フォルダなども管理できます。フォルダは、クエリ、フォー マット、レポートの各レベルで管理できます。

このダイアログボックスを使用してできること

- [新規フォルダの作成](#page-100-1)
- [フォルダとすべてのメンバーの削除](#page-101-0)
- [フォルダの名前変更](#page-102-0)
- フォルダ [メンバーの削除](#page-103-0)
- フォルダ [メンバーの移動](#page-104-0)
- フォルダ[アクセスの許可と拒否](#page-105-0)

## <span id="page-100-1"></span><span id="page-100-0"></span>新規フォルダの作成

新規フォルダを作成するには、以下の手順を行います。

**1.** アクションパネルで、フォルダを作成したいエリアのボタンをクリックします。

- クエリの場合は、クエリをクリックし、クエリを選択のフォルダ リストからフォル ダの管理を選択します。
- フォーマットの場合は、クエリをクリックし、フォーマットを選択のフォルダ リス トからフォルダの管理を選択します。
- レポートの場合は、レポートをクリックして、左のペインでフォルダの管理をク リックします。
- **2.** 操作フィールドで、新規フォルダの作成を選択します。
- **3.** 親フォルダ フィールドで、フォルダの階層を指定します。
- **4.** フォルダ名入力します。
- **5. OK** をクリックします。

- **•** [フォルダとすべてのメンバーの削除](#page-101-0)
- **•** [フォルダの名前変更](#page-102-0)
- **•** フォルダ [メンバーの削除](#page-103-0)
- **•** フォルダ [メンバーの移動](#page-104-0)
- **•** フォルダ [アクセスの許可と拒否](#page-105-0)

## <span id="page-101-0"></span>フォルダとすべてのメンバーの削除

フォルダとすべてのメンバーを削除するには、以下の手順を行います。

**1.** アクションパネルで、フォルダを削除したいエリアのボタンをクリックします。

- クエリの場合は、クエリをクリックし、クエリを選択のフォルダ リストからフォル ダの管理を選択します。
- フォーマットの場合は、クエリをクリックし、フォーマットを選択のフォルダリス トから**フォルダの管理**を選択します。
- レポートの場合は、レポートをクリックして、左のペインでフォルダの管理をク リックします。
- **2.** 操作フィールドで、フォルダとすべてのメンバーの削除を選択します。
- **3.** リストからフォルダ名を選択します。
- **4. OK** をクリックします。

- **•** [新規フォルダの作成](#page-100-1)
- **•** [フォルダの名前変更](#page-102-0)
- **•** フォルダ [メンバーの削除](#page-103-0)
- **•** フォルダ [メンバーの移動](#page-104-0)
- **•** フォルダ [アクセスの許可と拒否](#page-105-0)

## <span id="page-102-0"></span>フォルダの名前変更

フォルダの名前を変更するには、以下の手順を行います。

- **1.** アクションパネルで、フォルダの名前変更を行いたいエリアのボタンをクリックします。
	- クエリの場合は、クエリをクリックし、クエリを選択のフォルダ リストからフォル ダの管理を選択します。
	- フォーマットの場合は、クエリをクリックし、フォーマットを選択のフォルダ リス トから**フォルダの管理**を選択します。
	- レポートの場合は、レポートをクリックして、左のペインでフォルダの管理をク リックします。
- **2.** 操作フィールドで、フォルダの名前変更を選択します。
- **3.** リストからフォルダ名を選択します。
- **4.** 新しい名前を入力します。
- **5. OK** をクリックします。

- **•** [フォルダとすべてのメンバーの削除](#page-101-0)
- **•** [新規フォルダの作成](#page-100-1)
- **•** フォルダ [メンバーの削除](#page-103-0)
- **•** フォルダ [メンバーの移動](#page-104-0)
- **•** フォルダ [アクセスの許可と拒否](#page-105-0)

## <span id="page-103-0"></span>フォルダ メンバーの削除

フォルダ メンバーを削除するには、以下の手順を行います。

- **1.** アクションパネルで、フォルダ メンバーの削除を行いたいエリアのボタンをクリックし ます。
	- クエリの場合は、クエリをクリックし、クエリを選択のフォルダ リストからフォル ダの管理を選択します。
	- フォーマットの場合は、クエリをクリックし、フォーマットを選択のフォルダリス トからフォルダの管理を選択します。
	- レポートの場合は、レポートをクリックして、左のペインでフォルダの管理をク リックします。
- **2.** 操作フィールドで、フォルダ メンバーの削除を選択します。
- **3.** リストからメンバー名を選択します。
- **4. OK** をクリックします。

- **•** [新規フォルダの作成](#page-100-1)
- **•** [フォルダとすべてのメンバーの削除](#page-101-0)
- **•** [フォルダの名前変更](#page-102-0)
- **•** フォルダ [メンバーの移動](#page-104-0)
- **•** フォルダ [アクセスの許可と拒否](#page-105-0)

## <span id="page-104-0"></span>フォルダ メンバーの移動

フォルダ メンバーを移動するには、以下の手順を行います。

- **1.** アクションパネルで、フォルダ メンバーの移動を行いたいエリアのボタンをクリックし ます。
	- クエリの場合は、クエリをクリックし、クエリを選択のフォルダ リストからフォル ダの管理を選択します。
	- フォーマットの場合は、クエリをクリックし、フォーマットを選択のフォルダ リス トからフォルダの管理を選択します。
	- レポートの場合は、レポートをクリックして、左のペインでフォルダの管理をク リックします。
- **2.** 操作フィールドで、フォルダ メンバーの移動を選択します。
- **3.** フォルダ リストから、移動したいメンバーが現在格納されているフォルダ名を選択しま す。
- **4.** メンバーの移動先を選択します。
- **5.** 宛先フォルダリストから、メンバーを移動先とするフォルダ名を選択します。移動先とし て新規フォルダを作成する場合は、新規をクリックして新しいフォルダ名を入力します。
- **6. OK** をクリックします。

- **•** [フォルダとすべてのメンバーの削除](#page-101-0)
- **•** [フォルダの名前変更](#page-102-0)
- **•** フォルダ [メンバーの削除](#page-103-0)
- **•** [新規フォルダの作成](#page-100-1)
- **•** フォルダ [アクセスの許可と拒否](#page-105-0)

#### <span id="page-105-0"></span>フォルダ アクセスの許可と拒否

アドミニストレータ権限を持つユーザーは、フォルダへのアクセスを許可または拒否するこ とができます。

- **1.** アクションパネルで、以下のいずれかの手順を行います。
	- クエリの場合は、クエリをクリックし、クエリを選択のフォルダ リストからフォル ダの管理を選択します。
	- フォーマットの場合は、クエリをクリックし、フォーマットを選択のフォルダ リス トからフォルダの管理を選択します。
	- レポートの場合は、レポートをクリックして、左のペインでフォルダの管理をク リックします。
- **2.** 操作フィールドで、フォルダ セキュリティの管理を選択します。
- **3.** 編集をクリックして、フォルダ セキュリティとして共有またはシステムを選択します。

フォルダ セキュリティの管理 **>** フォルダタイプ ダイアログボックスが表示されます。た とえば、フォルダ セキュリティの管理 **> CR** システム レポート ダイアログボックスが表 示されます。

**4.** フォルダ アクセスのルールを設定します。

たとえば、Folder 1 について、ユーザー *sue* に読み取りアクセスを許可し、ユーザー *joe* と *developers* グループに読み取りおよび書き込みアクセスを許可したいとします。

**a.** デフォルト ルール フィールドで、全員の読み取りと書き込みを拒否するを選択しま す。

デフォルト ルールを設定すると、それ以外のルールはすべてデフォルト ルールの反 対になります。たとえば、全員の読み取りと書き込みを拒否するを選択すると、*sue*、 *joe*、*developers* 以外のすべてのユーザーは Folder 1 へのアクセスを拒否されます。

- **b.** Folder 1 の読み取りアクセスの下に、sue と入力します。
- **c.** Folder 1 の読み取りおよび書き込みアクセスの下に、 joe, developers と入力し ます。

複数入力する場合はカンマで区切ります。

**5.** 保存をクリックします。

- **•** [フォルダとすべてのメンバーの削除](#page-101-0)
- **•** [フォルダの名前変更](#page-102-0)
- **•** フォルダ [メンバーの削除](#page-103-0)
- **•** [新規フォルダの作成](#page-100-1)
- **•** フォルダ [メンバーの移動](#page-104-0)

## 詳細検索ダイアログボックスの使用方法

詳細検索ダイアログボックスを使用して、フリーテキスト検索条件と一致する変更依頼また はタスク番号を検索できます。また、一致属性に基づく検索も可能です。 レポートには、検出された項目へのリンクが含まれます。ハイパーリンクをクリックすると、 オブジェクトの表示ダイアログボックスが表示されます。 このダイアログボックスを使用してできること

• [検索](#page-13-0)

- **•** [新規クエリの定義](#page-23-0)
- **•** [クイック検索](#page-12-0)

# ホームページ、ブラウズ、および設定ページの使用方法

ホームページ、ブラウズ、および設定 ページを使用して、Rational Change にログオンしたと き表示する情報のページを選択、作成、および編集できます。自分でデザインしたページまた は Rational Change アドミニストレータがデザインして配布したページを表示できます。 このダイアログボックスを使用してできること

- [ホームページのデザインと設定](#page-17-0)
- [ブラウズ](#page-108-0)
- [ブラウズ可能クエリの管理](#page-109-0)
- デフォルト [ホームページの設定](#page-110-0)
### <span id="page-108-2"></span><span id="page-108-1"></span>ブラウズ

この機能を使用して、頻繁に使うクエリの結果を簡単に表示できます。まず、リストに表示す るクエリを指定します([ブラウズ可能クエリの管理を](#page-109-0)参照)。次に、結果を表示してさらにブ ラウズを行うことができます。

- **1.** アクションパネルで、ホーム をクリックします。
- **2.** 左のナビゲーション ペインで、ブラウズ リストからクエリをクリックします。
- <span id="page-108-0"></span>3. 表示したい関係を選択リストを展開し、ブラウズする関係を選択します(オプション)。
- **4.** リスト内の任意の CR をクリックしてその CR の詳細を表示します。
- 5. CRを展開してステップ[3](#page-108-0)で選択した関係ブラウズの結果を表示します(オプション)。

- **•** [新規クエリの定義](#page-23-0)
- **•** デフォルト [ブラウズの管理](#page-117-0)

### <span id="page-109-1"></span><span id="page-109-0"></span>ブラウズ可能クエリの管理

頻繁に使用するクエリに簡単にアクセスしたい場合があります。ログイン時、あるいはホーム をクリックしたときブラウズ リストに表示させるクエリのリストを設定できます。

> 注記:複数の Rational Change サーバーを使用している場 合は、サーバーごとにブラウズ可能クエリを作成する必 要があります。この情報は、サーバーごとに個別に保存 されるからです。

- **1.** アクションパネルで、ホーム をクリックします。
- **2.** 左のナビゲーションペインで、設定リストからブラウズ可能クエリの管理をクリックしま す。

使用可能な非プロンプトクエリリストに、個人フォルダに格納されているクエリのリスト が表示されます。別のフォルダのクエリを表示したい場合は、リストからそのフォルダを 選択します。

ログイン時、あるいはホームをクリックしたとき、ブラウズ可能クエリリストに追加され たクエリが表示されます。

- **3.** クエリをブラウズ可能クエリ リストにコピーするには、それを選択して追加をクリックし ます。
- **4.** 反対にクエリを削除するには、削除をクリックします。
- **5.** 保存 をクリックして変更を保存します。

ブラウズ リストが直ちに更新されます。

クエリを表示するには、ブラウズリストから選択します。

リスト内の任意の CR をクリックしてその CR の詳細を表示します。クエリを展開して関 連項目を表示することもできます。

- **•** [ブラウズ](#page-108-1)
- **•** [新規クエリの定義](#page-23-0)

### <span id="page-110-1"></span><span id="page-110-0"></span>デフォルト ホームページの設定

Rational Change にログオンしたとき表示されるページを指定できます。

- **1.** アクションパネルで、ホーム をクリックします。
- **2.** 左のナビゲーション ペインで、設定リストからデフォルト ホームページの設定をクリッ クします。

自分で定義したすべてのホームページと、Rational Change アドミニストレータが定義し て配布したホームページのリストが表示されます。

- **3.** デフォルトとするホームページのボタンをクリックします。
- **4.** 保存 をクリックして変更を保存します。 選択したホームページを表示するには、ホームをクリックします。

#### 関連トピック

**•** [ホームページのデザインと設定](#page-17-0)

### <span id="page-111-0"></span>アドミニストレーション、デフォルト ホームページ、デフォルト ブラウ ズ セクションの使用方法

注記:下記のいずれかのロールを持っていないと、 Rational Change インターフェイスに表示される管理機 能を表示できません。

*CR Process Admin* または *Home Page Admin* ロールを持っている場合、ユーザー インターフェ イスで Rational Change にログインすると管理機能を見ることができます。アドミニスト レーション、デフォルト ホームページ、およびデフォルト ブラウズ セクションを使用して、 ユーザーが頻繁に使う情報を表示するページをデザインできます。

ユーザーが定義したデフォルト ホームページは、管理者が設定したデフォルト ページに優先 します。

この機能を使用してできること

- デフォルト [ホームページのデザインと設定](#page-112-0)
- デフォルト [ブラウズの管理](#page-117-0)
- デフォルト [ホームページの割り当て](#page-118-0)
- デフォルト [ブラウズの割り当て](#page-120-0)

### <span id="page-112-0"></span>デフォルト ホームページのデザインと設定

この機能を使用して、Rational Change のどのユーザーでも使用できるホームページを作成で きます。ホームページを定義したら、それを個人またはグループに割り当てることができま す。これにより、ユーザーに必要と思われる情報をユーザーが確実に表示できるようにしま す。すべてのユーザーが使用できるものと同じ 5 つの定義済みレイアウトがあります。

- この機能を使用してできること
- [新規ホームページの追加](#page-113-0)
- [ホームページの編集](#page-114-0)
- [ホームページの削除](#page-115-0)

関連トピック

**•** デフォルト [ホームページの割り当て](#page-118-0)

<span id="page-113-1"></span><span id="page-113-0"></span>新規ホームページの追加

- **1.** デフォルトホームページの作成をクリックします。
- **2.** タイトルを入力します。この名前は、ユーザーが参照するホームページリストおよびデ フォルト ホームページ リストに表示されるのでわかりやすい名前を使用します。この フィールドは必須です。
- **3.** 使用するホームページのレイアウトを選択します。

複数カラムのレポートやチャートをもっともきれいに表示するにはワイドフォーマット を使用します。幅の狭い情報にはカラムを使用します。

複数カラムのフォーマットを選択すると、カラム幅を指定するよう要求されます。表示域 の割合を指定するか、何も指定せずにシステムにまかせることができます。

- **4.** 次へをクリックします。
- **5.** 変更依頼および/またはタスクを展開してレポートのリストを表示します。レポートタブ をクリックしたときと同じ個人および共有アドホックレポートが表示されます。
- **6.** 情報が表示されるレポートの部分を表すボックスへレポート名をドラッグして使用する レポートを指定します。

空のボックスにレポートをドロップできない場合、レポート名の上か下に濃い線が現れる までレポートを移動してからレポートを放します。

> 注記:フォルダがここに表示されるには[アドホック](#page-124-0)レ [ポート](#page-124-0)を含む必要があります。個人フォルダのどれかが 表示されない場合、そのフォルダにはアドホックレポー トが含まれていません。

**7.** 保存をクリックします。

- **•** [ホームページの編集](#page-114-0)
- **•** [ホームページの削除](#page-115-0)

### <span id="page-114-1"></span><span id="page-114-0"></span>ホームページの編集

ホームページを編集するには、以下の手順を行います。

- **1.** デフォルトホームページリストで、修正するホームページのタイトルをクリックします。
- **2.** ホームページタイトルバーで編集をクリックします。
- **3.** 新しいレイアウトを選択し(オプション)、次へをクリックして含まれるレポートを変更 します。適切な変更をします。

編集作業中にレポートをドラッグアンドドロップすることもできます。

**4.** 保存をクリックします。

- **•** [ホームページの削除](#page-115-0)
- **•** [新規ホームページの追加](#page-113-0)
- **•** [ホームページでのレポートの編集](#page-116-0)

### <span id="page-115-1"></span><span id="page-115-0"></span>ホームページの削除

ホームページを削除するには、以下の手順を行います。

- **1.** デフォルトホームページリストで、削除するホームページのタイトルをクリックします。
- **2.** ホームページタイトルバーで削除をクリックします。
- **3.** ページを削除することを確認します。 ページが削除されたことを示すメッセージが表示されます。

- **•** [新規ホームページの追加](#page-113-0)
- **•** [ホームページの編集](#page-114-0)

### <span id="page-116-2"></span><span id="page-116-0"></span>ホームページでのレポートの編集

ホームページから、ホームページ上の各種レポートを編集できます。

ホームページでレポートを編集するには、以下の手順を行います。

- <span id="page-116-1"></span>**1.** ホームページリストで、修正するホームページのタイトルをクリックします。
- **2.** 編集するレポートのタイトルバーで、編集をクリックします。
- 3. 必要に応じて[クエリの編集ま](#page-80-0)たは[フォーマットの編集を](#page-79-0)行います。
- **4.** 保存をクリックします。

- [ホームページの削除](#page-115-0)
- [新規ホームページの追加](#page-113-0)
- [ホームページの編集](#page-114-0)

### <span id="page-117-0"></span>デフォルト ブラウズの管理

一般に、ユーザーは多くの場合同じ種類の情報を求めています。これに対応するため、ユー ザーのログイン時、あるいはホームをクリックしたときに、ブラウズ リストに表示させるク エリのリストを設定できます。

- **1.** アクションパネルで、ホーム をクリックします。
- **2.** デフォルト ブラウズの管理をクリックします。

使用可能な非プロンプト クエリリストに、個人フォルダに格納されているクエリのリスト が表示されます。別のフォルダのクエリを表示したい場合は、リストからそのフォルダを 選択します。

ブラウズ可能クエリ リスト内のフォルダを他のユーザーに割り当て、ログイン時、あるい はホームをクリックしたときにそれが表示されるよう設定できます。

- **3.** クエリをブラウズ可能クエリ リストにコピーするには、それを選択して追加をクリックし ます。
- **4.** 反対にクエリを削除するには、削除をクリックします。
- **5.** 保存 をクリックして変更を保存します。

デフォルト ブラウズ リストが直ちに更新されます。 クエリを表示するには、デフォルトブラウズリストから選択します。 リスト内の任意の CR をクリックしてその CR の詳細を表示します。

#### 関連トピック

**•** デフォルト [ブラウズの割り当て](#page-120-0)

### <span id="page-118-0"></span>デフォルト ホームページの割り当て

ホームページを定義したら、これらのページを特定のユーザーまたはユーザー グループに割 り当てることができます。これにより、ユーザーは定期的に必要となる情報に簡単にアクセス できます。ページをホームページのリストに追加するか、あるいはデフォルトのホームページ として表示させることを指定できます。ユーザーが定義した個人用のデフォルト ページは、ア ドミニストレータが設定したデフォルト ページに優先します。

管理ホームページとユーザー定義ホームページとのコンフリクトには、以下の規則が適用され ます。

- アドミニストレータが作成したホームページと同じ名前のホームページをユーザーが作 成した場合、ユーザーのホームページが表示される。
- アドミニストレータが配布したホームページをユーザーが修正すると(たとえば、レ ポートの追加や削除、または順序の変更など)、ユーザーには自分が修正したバージョン のレポートが表示される。その後でアドミニストレータがレポートを変更して再配布した 場合でも、ユーザーには独自のレポートが表示されます。
- アドミニストレータがユーザーにデフォルトのホームページを定義しており、ユーザー が独自のデフォルト ホームページを持っている場合、ユーザーのページがデフォルトの ホームページとなる。
- アドミニストレータが配布したセットにユーザーが定義したすべてのホームページが追 加されるため、ユーザーのホームページリストには両方のセットが含まれる。

以下の手順により、ユーザーにホームページを配布します。

- **1.** アクションパネルで、ホーム をクリックします。
- **2.** 左のナビゲーション ペインで、設定リストのデフォルトホームページの割り当てをクリッ クします。
- <span id="page-118-1"></span>**3.** ソート フィールド**:** リストで、ユーザーまたはグループを表示するかどうかを指定します。 完全なリストはすべて タブの下に表示されます。あるいは、フィルタ タブを使用してユー ザーの一部を表示できます。

フィルタ全員を使用して、個別ユーザーあるいはグループの一部として特定の設定を持た ない全員に対してホームページを設定します。

割り当て タブには割り当てを持つユーザー/グループのみが表示されます。

**4.** リストをフィルタリングするには、フィルタを選択し、一致させる文字列を入力して、実 行をクリックします。

- **5.** ホームページのリストで以下を指定します。
	- **a.** 選択したユーザーまたはグループにホームページを表示するには、表示をクリック します。

**b.** デフォルトのホームページを選択するには、デフォルトをクリックします。表示と定 義したことのあるページのみ、デフォルト ページとして選択できます。 すべて選択を使用して、すべてのホームページをアクセス可能に設定します。 すべてクリアを使用して、ホームページをアクセス不可にリセットします。 コピーを使用して、選択したユーザーまたはグループの設定をコピーします。 切り取りを使用して、コピーした設定を現在のユーザー、グループ、または複数選 択した項目に貼り付けします。

**6.** 保存 をクリックして変更を保存します。

デフォルト ホームページリストが直ちに更新されます。

選択したユーザーまたはグループが次に Rational Change セッションを開始するときに、 新しいホームページが表示されます。

#### 関連トピック

**•** デフォルト [ホームページのデザインと設定](#page-112-0)

### <span id="page-120-0"></span>デフォルト ブラウズの割り当て

デフォルト ブラウズ クエリを定義したら、これらのクエリを特定のユーザーまたはユーザー グループに割り当てることができます。これにより、ユーザーは定期的に必要となる情報に簡 単にアクセスできます。クエリをブラウズ リストに追加するよう指定できます。

- **1.** アクションパネルで、ホーム をクリックします。
- **2.** デフォルト ブラウズの割り当てをクリックします。
- **3.** ソート フィールド**:** リストで、ユーザーまたはグループを表示するかどうかを指定します。 完全なリストはすべて タブの下に表示されます。あるいは、フィルタ タブを使用してユー ザーの一部を表示できます。

フィルタ全員を使用して、個別ユーザーあるいはグループの一部として特定の設定を持た ない全員に対してブラウズ可能クエリを設定します。

- **4.** リストをフィルタリングするには、フィルタを選択し、一致させる文字列を入力して、実 行をクリックします。
- **5.** ブラウズ可能クエリのリストで、表示をクリックして選択したユーザーまたはグループに 表示するクエリを指定します。

すべて選択を使用して、すべてのブラウズ可能クエリをアクセス可能に設定します。

すべてクリアを使用して、ブラウズ可能クエリをアクセス不可に再設定します。

コピーを使用して、選択したユーザーまたはグループの設定をコピーします。

切り取りを使用して、コピーした設定を現在のユーザー、グループ、または複数選択した 項目に貼り付けします。

**6.** 保存 をクリックして変更を保存します。

デフォルト ブラウズ リストが直ちに更新されます。

選択したユーザーまたはグループが次に Rational Change セッションを開始するときに、 新しいブラウズ可能クエリが表示されます。

#### 関連トピック

**•** [ブラウズ](#page-108-1)

### <span id="page-121-0"></span>設定ダイアログボックスの使用方法

設定ダイアログボックスを使用して、Rational Change プロファイルと環境設定を修正できま す。

> 注記:複数の Rational Change サーバーを使用している 場合は、サーバーごとにこの設定を行う必要があります。 ユーザー情報は、サーバーごとに個別に保存されるから です。

この機能を使用してできること

- ユーザー [プロファイルの表示またはパスワードの変更](#page-50-0)
- [一般環境の選択](#page-51-0)
- [デフォルト提出値の設定](#page-122-0)

### <span id="page-122-0"></span>デフォルト提出値の設定

提出環境タブを使用して、提出フォームのデフォルト属性値を指定できます。設定可能な値 は、使用している CR プロセスによって異なります。

- **1.** アクションパネルで、設定をクリックします。 タブの付いた設定ページが表示されます。
- **2.** 提出環境タブをクリックします。
- **3.** デフォルト環境を入力します。
- **4.** ユーザープロセス固有の追加ヘルプを表示するには、詳しい情報をクリックします。
- **5.** 更新をクリックします。

### 関連トピック

**•** [変更依頼の提出](#page-8-0)

# 用語解説

- [CR Process](#page-123-0)
- [Rational Change](#page-123-1)
- [アドホック](#page-124-4) レポート
- [開発データベース](#page-124-3)
- [完全なレポート](#page-124-5)
- [クエリ](#page-124-6)
- [権限](#page-124-8)
- [遷移リンク](#page-124-7)
- セントラル CR [データベース](#page-124-1)
- [セントラル](#page-124-2) サーバー
- [セントラル](#page-125-0) サーバー モード
- [タスク](#page-125-7)
- [登録](#page-125-6)
- [配布ライフサイクル](#page-125-8)
- [フォーマット](#page-125-3)
- [プロセス](#page-125-4)
- [プロンプトクエリ](#page-125-5)
- [変更依頼](#page-125-1)
- [変更依頼](#page-125-2) ID
- [ライフサイクル](#page-126-1)
- [レポート](#page-126-0)
- [ロール](#page-126-2)

#### <span id="page-123-2"></span><span id="page-123-0"></span>**CR Process**

CR Process は、組織の変更依頼追跡手法のモデルです。

CR Process は、プロセス固有のパスを示す複数のライフサイクルを使用して定義できま す。 CR Process は、添付のプロセス パッケージ (dev\_process\_j.xml) をインストー ルするか、Admin GUI でプロセスを定義することによって実装します。

### <span id="page-123-3"></span><span id="page-123-1"></span>**Rational Change**

Rational Change は、Rational Synergy と統合されたウェブベースの変更依頼管理システ ムです。

#### <span id="page-124-4"></span><span id="page-124-0"></span>アドホック レポート

アドホック レポートは、ユーザーがフォーマットを定義しているレポートです。つま り、ユーザーが具体的に属性を選択しています。

フォーマットを選択したときに利用可能な属性または選択された属性のリストボックス が表示される場合、それはアドホック レポートです。システム フォルダ内のレポートな どフォーマットが固定されたレポートは、アドホック レポートではありません。

#### <span id="page-124-9"></span><span id="page-124-3"></span>開発データベース

開発データベースは、CR ではなく、タスクとオブジェクトを含みます。セントラル サー バーに直接接続されるか、リモート サーバーを介して間接的に接続されます。リモート サーバーに接続されている場合は、リモート開発データベースと呼ばれます。

#### <span id="page-124-10"></span><span id="page-124-5"></span>完全なレポート

完全なレポートは、すべての変更依頼属性を示すレポートです。

#### <span id="page-124-11"></span><span id="page-124-6"></span>クエリ

クエリはレポートの内容を定義します。クエリまたはレポートの生成時はフォーマット の選択が必要です。

#### <span id="page-124-12"></span><span id="page-124-8"></span>権限

権限 は Rational Synergy のロールです。

#### <span id="page-124-13"></span><span id="page-124-7"></span>遷移リンク

遷移リンクは、実行可能な遷移の名前と同じラベルの付いた変更依頼情報ダイアログ ボックスにあります。

遷移リンクをクリックすると、その遷移のポップアップ ウィンドウが表示されます。

#### <span id="page-124-14"></span><span id="page-124-1"></span>セントラル **CR** データベース

セントラル CR データベースは CR のみを含み、この CR は複数の開発データベースのタ スクと関連付けられます。セントラル CR データベースは、セントラル サーバーに直接 接続されます。 1 つのクラスタには、セントラル サーバーとセントラル CR データベース を1つずつ置くことができます。

#### <span id="page-124-15"></span><span id="page-124-2"></span>セントラル サーバー

セントラル サーバーはセントラル CR データベースに CR を格納します。セントラル サーバーは 1 つのみ置くことができます。

#### <span id="page-125-0"></span>セントラル サーバー モード

セントラル サーバー モードは、セントラル サーバー、一連のリモート サーバー、およ びセントラル CR データベースで構成されるトポロジです。この設定では、CR はすべて 同じ場所、つまりセントラル CR データベースに格納され、複数のデータベースに散在 することはありません。

#### <span id="page-125-9"></span><span id="page-125-7"></span>タスク

タスク は、ユーザーに割り当てられた作業リストアイテムです。タスクは、完了するた めに修正されたファイルも追跡します。 1 つの変更依頼に 1 つまたは複数のタスクを関連 付けることができます。

#### <span id="page-125-10"></span><span id="page-125-6"></span>登録

変更依頼の登録により、変更依頼に関するあらゆる処理について知っておくことができ ます。変更依頼に登録しておくと、変更依頼に対する修正があった場合は自動的に電子 メールによって通知されます。

#### <span id="page-125-11"></span><span id="page-125-8"></span>配布ライフサイクル

配布ライフサイクルは、添付の CR Process ファイル (例、dev\_process\_j.xml また は ECP\_process.xml)で提供されるデフォルトのライフサイクルです。 詳細については[、配布ライフサイクルと状態](#page-33-0)を参照してください。

#### <span id="page-125-12"></span><span id="page-125-3"></span>フォーマット

フォーマットは、クエリで生成される情報のレイアウトを定義します。クエリまたはレ ポートの生成時はフォーマットの選択が必要です。

#### <span id="page-125-13"></span><span id="page-125-4"></span>プロセス

プロセスは、ライフサイクルのセットです。

#### <span id="page-125-14"></span><span id="page-125-5"></span>プロンプトクエリ

プロンプト クエリは、実行前に値を尋ねる、柔軟なクエリです。これによって、実行す るたびにクエリを簡単に修正できます。

#### <span id="page-125-15"></span><span id="page-125-1"></span>変更依頼

変更依頼は、問題または追加機能の変更依頼を追跡するのに使用するデータベース オブ ジェクトです。

#### <span id="page-125-16"></span><span id="page-125-2"></span>変更依頼 **ID**

変更依頼 ID は、特定の変更依頼を識別するための数字または文字の組み合わせです。

#### <span id="page-126-3"></span><span id="page-126-1"></span>ライフサイクル

ライフサイクルは、ユーザーが変更依頼を修正したり遷移させたりする方法を規定する ルールのセットです。たとえば、変更依頼が Rational Change によってある状態から次の 状態(*entered* 状態から *completed* 状態など)へどのように遷移されるかが、ライフサイ クルによって定められます。

#### <span id="page-126-4"></span><span id="page-126-0"></span>レポート

レポートは、レポートの内容を定義するクエリと、情報の表示方法を定義するフォー マットの 2 つの部分で構成されます。クエリとその関連付けられたフォーマットを保存 すると、レポートが作成され、自分の個人フォルダに保存されます。

#### <span id="page-126-5"></span><span id="page-126-2"></span>ロール

ロールつまりログイン ロール (例、User)は、Rational Change 起動時に表示されるイ ンターフェイスを決定します。

# 索引

# **C**

CM [オブジェクト、説明](#page-31-0) 24 CM [管理ファイル](#page-31-1) 24 CR Process [説明](#page-123-2) 116

## **D**

[dev\\_process\\_j.xml](#page-126-3) ファイル 119

# **I**

[IBM Rational](#page-36-0) ソフトウェア サポート 29

# **R**

Rational Change [機能](#page-31-2) 24 [セキュリティ](#page-32-0) 25 [説明](#page-123-3) 116 [ダイアログボックス](#page-54-0) 47 Rational Synergy [クエリ](#page-84-0) 77 [ダイアログを開く](#page-97-0) 90 [ビルドまたはリリース情報](#page-84-0) 77

# あ

[アクションパネル](#page-44-0) 37, [39](#page-46-0)

## い

[一括修正](#page-61-0) 54 [一括遷移](#page-59-0) 52

# う

ウィンドウ [新規に開く](#page-96-0) 89

## お

オブジェクト [クエリ](#page-23-1) 16 [クエリの編集](#page-80-1) 73 [タスクの関連付けを参照](#page-69-0) 62 [ビルドのクエリ内](#page-84-1) 77 [プロパティの表示](#page-97-1) 90 [タスクに関連](#page-31-1) 24 [オブジェクトを直前バージョンと比較](#page-97-1) 90

### か

[開始操作](#page-45-0) 38 開発データベース [説明](#page-124-9) 117 カスタム [クエリ、使用](#page-85-0) 78 [環境、設定または変更](#page-51-0) 44 [関係、](#page-108-2)CR の表示 101 完全なレポート [説明](#page-124-10) 117

## き

共有クエリ [作成](#page-87-0) 80 共有フォーマット [作成](#page-87-0) 80 共有レポート [共有フォルダに追加](#page-93-0) 86 [作成](#page-26-0) 19

## く

クエリ [カスタム実行](#page-85-0) 78 [共有](#page-87-0) 80 [構成方法](#page-88-0) 81 [個人用の作成](#page-24-0) 17 [出力の保存](#page-86-0) 79 [新規定義](#page-23-1) 16 [新規フォーマットの定義](#page-76-0) 69 [説明](#page-124-11) 117 [ビルド情報](#page-84-0) 77

[ブラウズ可能アドミニストレータの定](#page-120-0) 義 113 ブラウズ [リストに表示](#page-109-0) 102 [プロンプトに変換](#page-27-0) 20 [プロンプトの作成](#page-27-0) 20 [プロンプトの編集](#page-81-0) 74 [プロンプトを通常として保存](#page-83-0) 76 [編集](#page-80-1) 73 [保存](#page-24-0) 17 [ホームページからの使用](#page-108-1) 101 [ホームページの表示](#page-108-2) 101 [ユーザーのホームページに表示](#page-117-0) 110 [リスト表示](#page-109-1) 102 [レポートとの関連](#page-26-0) 19 [クエリ出力の保存](#page-86-0) 79 [クエリ操作](#page-46-1) 39 クエリ [ダイアログボックス](#page-73-0) 66 [クエリの表示](#page-109-1) 102 クエリ文字列 [内容の表示](#page-88-0) 81 [ビルド](#page-23-1) 16 [編集](#page-80-2) 73

## け

権限 [説明](#page-124-12) 117 検索 [クイック](#page-12-0) 5 [詳細](#page-13-0) 6 [属性値](#page-13-0) 6 [検索操作](#page-47-0) 40

## さ

作成 [関連タスク](#page-56-0) 49 [個人用フォーマット](#page-25-0) 18 [新規クエリ](#page-23-1) 16 [新規クエリフォーマット](#page-76-1) 69 [添付ファイル](#page-57-0) 50 [ビルドのクエリ](#page-84-1) 77 [プロンプトクエリ](#page-27-0) 20 [ホームページ](#page-19-0) 12

[サポート](#page-30-0) 23 サポート [ウェブサイト](#page-30-0) 23

# し

[実行操作](#page-47-1) 40 修正 [複数の](#page-61-1) CR 54 [終了操作](#page-47-2) 40 [詳細検索操作](#page-47-3) 40 [詳細検索ダイアログボックス](#page-106-0) 99 状態 [タスク](#page-34-0) 27 [変更依頼](#page-33-1) 26 [状態インジケータ](#page-48-0) 41 [新規タスク、作成と表示](#page-63-0) 56 [新規タスクの作成ダイアログボックス](#page-63-0) 56 [新規レポートの生成](#page-29-0) 22

## せ

```
セキュリティ 25
セッションの開始 42
設定
  変更 43
設定操作 38, 40
遷移
  個別の CR 3
  複数の CR 52
遷移リンク
  説明 117
選択 CR の関連情報を表示 101
セントラル CR データベース
  説明 117
セントラル サーバー
  説明 117
```
## そ

操作 [開始](#page-45-0) 38 [クエリ](#page-46-1) 39 [検索](#page-47-0) 40 [実行](#page-47-1) 40

[終了](#page-47-2) 40 [詳細検索](#page-47-3) 40 [設定](#page-45-1) 38, [40](#page-47-4) [データベースの選択](#page-48-1) 41 [表示](#page-47-5) 40 [ヘルプ](#page-47-6) 40 [ヘルプの呼び出し](#page-48-2) 41 [ホーム](#page-44-1) 37, [38](#page-45-2) [レポート](#page-47-7) 40 [属性、検索](#page-13-0) 6

### た

ダイアログ パネル [状態インジケータ](#page-48-0) 41 [説明](#page-48-3) 41 ダイアログボックス [管理用ホームページ](#page-111-0) 104 [クエリ](#page-73-0) 66 [詳細検索](#page-106-0) 99 [新規タスクの作成](#page-63-0) 56 [タスク情報](#page-66-0) 59 [添付の作成](#page-64-0) 57 [添付ファイルの作成](#page-64-0) 57 [フォルダの管理](#page-99-0) 92 [変更依頼情報](#page-55-0) 48 [変更依頼遷移](#page-65-0) 58 [変更依頼提出](#page-72-0) 65 [ホームページ](#page-107-0) 100 [ユーザー](#page-121-0) 114 [レポート](#page-91-0) 84 タスク [完了](#page-68-0) 61 [関連オブジェクトのダウンロード](#page-69-0) 62 [関連オブジェクトを参照](#page-71-0) 64 [クエリ](#page-23-1) 16 [クエリの編集](#page-80-1) 73 [説明](#page-125-9) 118 [ビルド内の](#page-84-1) 77 [プロパティの表示](#page-97-0) 90 [プロパティの変更](#page-68-0) 61 [変更](#page-66-0) 59 [割り当て](#page-67-0) 60 [タスク情報ダイアログボックス](#page-66-0) 59

## て

データベース [検索](#page-13-0) 6 [個別に変更](#page-52-0) 45 [選択](#page-48-1) 41 デフォルトホームページ [設定](#page-110-0) 103 添付 [作成](#page-57-0) 50 [表示](#page-57-0) 50 [添付ファイル、作成](#page-64-0) 57 [添付の作成ダイアログボックス](#page-64-0) 57

# と

登録 [説明](#page-125-10) 118

# は

配布ライフサイクル [説明](#page-125-11) 118 [パスワード、変更](#page-50-0) 43

# ひ

表示 [クエリ出力](#page-76-0) 69 [クエリ文字列](#page-88-0) 81 [新規タスク](#page-63-1) 56 [タスク](#page-70-0) 63 [変更依頼](#page-9-0) 2 ユーザー [オプション](#page-50-0) 43 [ログオン](#page-107-0) ページ 100 [表示操作](#page-47-5) 40 [ビルド情報クエリ](#page-84-0) 77 [頻繁に使用するクエリのリスト](#page-109-1) 102

# ふ

フィルター [デフォルト表示用](#page-118-1) 111 フォーマット

[新規作成](#page-76-0) 69 [説明](#page-125-12) 118 [編集](#page-79-1) 72 [保存](#page-25-0) 18 フォルダ [アクセスの許可と拒否](#page-105-0) 98 [共有](#page-87-0) 80 [新規作成](#page-100-0) 93 [名前の変更](#page-102-0) 95 [フォルダとそのメンバーの削除](#page-101-0) 94 [メンバーの削除](#page-103-0) 96 [フォルダの管理ダイアログボックス](#page-99-0) 92 フォルダ メンバー [移動](#page-104-0) 97 フォント サイズ [変更](#page-51-1) 44 ブラウズ可能クエリ [アドミニストレータ定義](#page-120-0) 113 [ユーザーの定義](#page-109-1) 102 [ブラウズ機能](#page-108-2) 101 プレースホルダ [クエリでの使用](#page-89-0) 82 [作成](#page-27-0) 20 [使用される形式](#page-89-1) 82 プロセス [説明](#page-125-13) 118 プロンプト クエリ [カスタマイズ](#page-90-0) 83 [型の使用方法](#page-90-0) 83 [作成](#page-27-0) 20 [説明](#page-125-14) 118

### へ

ページ分割 [定義](#page-76-0) 69 ヘルプ [使用可能な情報](#page-53-0) 46 [表示方法](#page-53-1) 46 [ヘルプ操作](#page-47-6) 40 [ヘルプ](#page-48-2) リンク 41 変更 [タスク情報](#page-66-0) 59 [パスワード](#page-50-0) 43

[フォント](#page-51-1) サイズ 44 [変更依頼](#page-9-0) 2 変更依頼 [クエリ](#page-23-1) 16 [クエリの編集](#page-80-1) 73 [作成](#page-8-0) 1 [説明](#page-125-15) 118 [登録](#page-58-0) 51 [必要タスク](#page-84-1) 77 [表示](#page-9-0) 2 [複数変更](#page-59-1) 52 [変更](#page-9-0) 2 [変更を通知](#page-58-0) 51 変更依頼 ID [説明](#page-125-16) 118 [変更依頼情報ダイアログボックス](#page-55-0) 48 [変更依頼遷移ダイアログボックス](#page-65-0) 58 [変更依頼提出ダイアログボックス](#page-72-0) 65 [変更依頼の提出](#page-8-0) 1 [変更依頼の登録](#page-58-0) 51 編集 [クエリ](#page-80-2) 73 [フォーマット](#page-79-1) 72 [ホームページ](#page-20-0) 13 [ホームページの](#page-116-1) Admin レポート 109

### ほ

[ホーム操作](#page-44-1) 37, [38](#page-45-2) ホームページ [アドミニストレータ](#page-118-0) デフォルトの割り 当て 111 カスタム [ページのデザイン](#page-17-0) 10 [クエリの配布](#page-117-0) 110 [クエリのリスト](#page-108-1) 101 [削除](#page-21-0) 14 [削除管理者](#page-115-1) 108 [作成](#page-19-1) 12 [作成管理者](#page-113-1) 106 [すべてのユーザー用にデザイン](#page-112-0) 105 デフォルト [レポートの編集](#page-116-2) 109 [デフォルトを設定](#page-110-1) 103 [編集](#page-20-1) 13

[ホームページのレポート](#page-22-0) 15

[編集管理者](#page-114-1) 107 [ホームページを配布](#page-111-0) 104 [リストの定義](#page-109-0) 102 [レポートの編集](#page-22-1) 15 ホーム [リンク](#page-46-2) 39

## ゆ

ユーザー [インターフェイス](#page-44-2) 37 ユーザー環境設定項目 [設定または変更](#page-51-0) 44 [ホームページの定義](#page-17-0) 10 [ユーザー環境の設定](#page-51-0) 44 ユーザー [ダイアログボックス](#page-121-0) 114 [ユーザー](#page-53-2) ヘルプ 46

# ら

ライフサイクル [説明](#page-126-3) 119 [タスク](#page-34-0) 27 [変更依頼](#page-33-1) 26

## り

[履歴、オブジェクトの表示](#page-97-1) 90

# れ

レポート [アドホックの生成](#page-29-0) 22 [以前の結果の表示](#page-15-0) 8 [環境の設定](#page-96-0) 89 [共有](#page-93-0) 86 [共有を作成](#page-26-0) 19 [個人用を作成](#page-26-0) 19 [説明](#page-126-4) 119 [定義済み](#page-15-1) 8 [定義済みの生成](#page-15-1) 8 [デフォルトの変更](#page-51-1) 44 [表示方法](#page-96-0) 89 [プロンプトの作成](#page-94-0) 87 [編集](#page-93-1) 86 [ホームページに表示](#page-19-0) 12 [レポート操作](#page-47-7) 40 [レポートダイアログボックス](#page-91-0) 84 レポート リンク [表示方法](#page-96-0) 89

# ろ

[ログイン](#page-49-0) 42 ロール [説明](#page-126-5) 119 [ロールベースのインターフェイス](#page-32-0) 25